# **User Guide**

# Novell. PlateSpin. Migrate

9.0.2

October 20, 2010

www.novell.com

#### **Legal Notices**

Novell, Inc., makes no representations or warranties with respect to the contents or use of this documentation, and specifically disclaims any express or implied warranties of merchantability or fitness for any particular purpose. Further, Novell, Inc., reserves the right to revise this publication and to make changes to its content, at any time, without obligation to notify any person or entity of such revisions or changes.

Further, Novell, Inc., makes no representations or warranties with respect to any software, and specifically disclaims any express or implied warranties of merchantability or fitness for any particular purpose. Further, Novell, Inc., reserves the right to make changes to any and all parts of Novell software, at any time, without any obligation to notify any person or entity of such changes.

Any products or technical information provided under this Agreement may be subject to U.S. export controls and the trade laws of other countries. You agree to comply with all export control regulations and to obtain any required licenses or classification to export, re-export or import deliverables. You agree not to export or re-export to entities on the current U.S. export exclusion lists or to any embargoed or terrorist countries as specified in the U.S. export laws. You agree to not use deliverables for prohibited nuclear, missile, or chemical biological weaponry end uses. See the Novell International Trade Services Web page (http://www.novell.com/info/exports/) for more information on exporting Novell software. Novell assumes no responsibility for your failure to obtain any necessary export approvals.

Copyright © 2008 - 2010 Novell, Inc. All rights reserved. No part of this publication may be reproduced, photocopied, stored on a retrieval system, or transmitted without the express written consent of the publisher.

Novell, Inc. 404 Wyman Street, Suite 500 Waltham, MA 02451 U.S.A. www.novell.com

Online Documentation: To access the latest online documentation for Novell products, see the Novell Documentation Web page (http://www.novell.com/documentation).

#### **Novell Trademarks**

For Novell trademarks, see the Novell Trademark and Service Mark list (http://www.novell.com/company/legal/trademarks/tmlist.html).

#### Third-Party Materials

All third-party trademarks are the property of their respective owners.

# **Contents**

|   | Abo  | out This Guide                                                                                                    | 7    |
|---|------|----------------------------------------------------------------------------------------------------|------|
| 1 | Plat | eSpin Migrate Feature Overview                                                                                                    | g    |
|   | 1.1  | About Workload Portability                                                                                                    |      |
|   | •••  | 1.1.1 Business Applications for PlateSpin Migrate                                                                                                    |      |
|   |      | 1.1.2 Workload Migration Tasks                                                                                                    |      |
|   | 1.2  | Supported Source Workloads and Target Platforms                                                                                                    |      |
|   |      | 1.2.1 Supported Source Workloads                                                                                                    |      |
|   |      | 1.2.2 Supported Target Virtualization Platforms                                                                                                    |      |
|   |      | 1.2.3 Hardware Compatibility                                                                                                    |      |
|   | 1.3  | Supported Transfer Methods                                                                                                    | . 14 |
|   |      | 1.3.1 File-Level Transfer (Live)                                                                                                    | . 14 |
|   |      | 1.3.2 Block-Level Transfer (Live)                                                                                                    |      |
|   |      | 1.3.3 Offline Transfer with Temporary Boot Environment                                                                                                    |      |
|   | 1.4  | Default Post-migration End States of Source and Target Workloads                                                                                            |      |
|   | 1.5  | Security and Privacy                                                                                                    |      |
|   |      | 1.5.1 Security of the Workload Data Transfer                                                                                                    |      |
|   |      | 1.5.2 Security of Saved Credentials                                                                                                    |      |
|   |      | 1.5.3 User Authorization and Authentication                                                                                                    |      |
|   | 1.6  | Performance and Scalability                                                                                                    |      |
|   |      | 1.6.1 Performance                                                                                                    |      |
|   |      | 1.6.2 Scalability                                                                                                    | . 18 |
|   |      |                                                                                                    |      |
| 2 | Gett | ting Started with PlateSpin Migrate                                                                                                    | 19   |
|   | 2.1  | Connecting to a PlateSpin Migrate Server                                                                                                    | . 19 |
|   | 2.2  | About the PlateSpin Migrate Client User Interface                                                                                                    | . 20 |
|   |      | 2.2.1 Servers View                                                                                                    | . 21 |
|   |      | 2.2.2 Jobs View                                                                                                    | . 25 |
|   |      | 2.2.3 Tasks Pane                                                                                                    |      |
|   |      | 2.2.4 Status Bar                                                                                                    |      |
|   | 2.3  | Discovering Source Workloads and Migration Targets                                                                                                    |      |
|   |      | 2.3.1 Prepopulating the Servers View with Windows Computers in the Network                                                                                  |      |
|   |      | 2.3.2 Discovering the Details of Source Workloads and Targets                                                                                               |      |
|   |      | 2.3.3 Discovering All Machines in a Windows Domain                                                                                                    |      |
|   |      | 2.3.4 Refreshing Machine Details                                                                                                    |      |
|   |      | <ul><li>2.3.5 Resetting the Mechanism Used to Authenticate Access to ESX Hosts</li><li>2.3.6 Discovering and Registering Target Physical Machines</li></ul> |      |
|   |      | 2.3.7 Discovering Registering and Preparing a VM for a Server Sync Job                                                                                      |      |
|   |      | 2.3.8 Guidelines for Discovery Parameters                                                                                                    |      |
|   | 2.4  | Analyzing Machines with PlateSpin Analyzer                                                                                                    |      |
|   | 2.5  | Working with Device Drivers                                                                                                    |      |
|   | 2.0  | 2.5.1 Packaging Device Drivers for Windows Systems                                                                                                    |      |
|   |      | 2.5.2 Packaging Device Drivers for Linux Systems                                                                                                    |      |
|   |      | 2.5.3 Uploading Drivers to the PlateSpin Migrate Device Driver Database                                                                                     |      |
|   | 2.6  | Managing Custom Actions                                                                                                    |      |
|   |      | 2.6.1 Managing Post-migration Actions (Windows and Linux)                                                                                                   |      |
|   |      | 2.6.2 Additional Custom Scripting Capabilities for Linux Systems                                                                                            |      |
|   | 2.7  | Setting Up, Executing, and Managing Jobs                                                                                                    |      |
|   |      | 2.7.1 Selecting a Migration Joh Setup Method                                                                                                    | 40   |

|   |      | <ul> <li>2.7.2 Pre-migration Job Validation</li> <li>2.7.3 Saving Migration Jobs</li> <li>2.7.4 Starting a Saved Migration Job in the Jobs View</li> <li>2.7.5 Changing the Start Time of a Saved Migration Job</li> <li>2.7.6 Viewing the Parameters of a Completed or In-Progress Migration Job</li> <li>2.7.7 Canceling an In-Progress Job</li> <li>2.7.8 Controlling the State of Source Workloads in the Jobs View</li> <li>2.7.9 Generating Job Reports</li> <li>2.7.10 Job Diagnostics</li> </ul> | . 43<br>. 43<br>. 44<br>. 44<br>. 44 |
|---|------|----------------------------------------------------------------------------------------------------|--------------------------------------|
| 3 | Worl | kload Portability with Peer-to-Peer Workload Migrations                                                                                                    | 47                                   |
|   | 3.1  | Migrating a Workload to a VM Host (P2V, V2V)                                                                                                    | . 47                                 |
|   | 3.2  | Converting a Workload to a Physical Machine (P2P, V2P)                                                                                                    | . 48                                 |
|   |      | 3.2.1 Best Practices (X2P)                                                                                                    | . 48                                 |
|   | 3.3  | Synchronizing Workloads with Server Sync                                                                                                    | . 49                                 |
|   |      | 3.3.1 Server Sync to a Virtual Target                                                                                                    |                                      |
|   |      | 3.3.2 Server Sync to a Physical Target                                                                                                    |                                      |
|   | 3.4  | Semi-Automated Workload Virtualization Using the X2P Worklflow                                                                                                    |                                      |
|   |      | 3.4.1 Migrating a Workload to Microsoft Hyper-V                                                                                                    |                                      |
|   | 3.5  | Advanced Workload Migration Notes                                                                                                    |                                      |
|   | 0.0  | 3.5.1 Migrating Windows Clusters                                                                                                    |                                      |
|   |      | Co. Thigraining Williams Classes                                                                                                    | . 00                                 |
| 4 | Worl | kload Portability with a Flexible Image                                                                                                    | 57                                   |
|   | 4.1  | About Flexible Images                                                                                                    |                                      |
|   | 4.2  | Designating a Flexible Image Server                                                                                                    | . 57                                 |
|   | 4.3  | Capturing a Workload to a Flexible Image                                                                                                    |                                      |
|   | 4.4  | Creating Images by Using Raw or Existing Volume Data                                                                                                    |                                      |
|   |      | 4.4.1 Importing Existing or Raw Volume Data                                                                                                    |                                      |
|   | 4.5  | 4.4.2 Additional Information About Creating Flexible Images                                                                                                    |                                      |
|   | 4.5  | Deploying a Flexible Image                                                                                                    |                                      |
|   | 4.6  | Managing Flexible Images                                                                                                    |                                      |
|   |      | 4.6.1 Moving Images from One Flexible Image Server to Another                                                                                                    |                                      |
|   |      | 4.6.3 Browsing and Extracting Image Files                                                                                                    |                                      |
|   |      | 4.0.0 Blowsing and Extraoung image rines                                                                                                    | . 0-                                 |
| 5 | Esse | entials of Workload Migration Jobs                                                                                                    | 67                                   |
|   | 5.1  | Selecting a License Key for a Migration Job                                                                                                    | . 67                                 |
|   | 5.2  | Configuring Automatic E-Mail Notifications of Job Status and Progress                                                                                                    | . 68                                 |
|   | 5.3  | Specifying Transfer Options                                                                                                    |                                      |
|   | 5.4  | Specifying End States for Source and Target Workloads                                                                                                    |                                      |
|   | 5.5  | Specifying Source and Target Workload Credentials                                                                                                    | . 70                                 |
|   | 5.6  | Managing a Workload's Network Identity                                                                                                    |                                      |
|   |      | 5.6.1 Managing the Identity of Windows Workloads                                                                                                    |                                      |
|   | r -  | 5.6.2 Managing the Network Identity of Linux and Solaris Workloads                                                                                                    |                                      |
|   | 5.7  | Job Scheduling.                                                                                                    |                                      |
|   | 5.8  | Setting Up Migration Networking                                                                                                    |                                      |
|   |      | 5.8.1 Take Control (Temporary) Network Settings                                                                                                    |                                      |
|   |      | 5.8.2 Target Post-migration Networking                                                                                                    |                                      |
|   | 5.9  | Configuring Target Virtual Machines                                                                                                    |                                      |
|   |      | 5.9.1 Virtualization Platform-Specific and Advanced VM Configuration Ontions                                                                                                    |                                      |

|   | 5.10                     | Handlin<br>5.10.1                                            | g Operating System Services and Applications                                                                                        |                            |
|---|--------------------------|--------------------------------------------------------------|----------------------------------------------------------------------------------------------------|----------------------------|
|   |                          | 5.10.2                                                       | Handling Source Workload Services or Daemons During Live Transfer                                                                   |                            |
|   |                          | 5.10.3                                                       | (Windows and Linux)                                                                                                    |                            |
|   |                          | 5.10.3                                                       | Handling the Run Level of Daemons (Linux Targets)                                                                                   |                            |
|   |                          | 5.10.5                                                       | Handling Services on Solaris Targets                                                                                                |                            |
|   |                          | 5.10.6                                                       | Handling Virtualization Enhancement Software                                                                                        |                            |
|   | 5.11                     | Handlin                                                      | g a Workload's Storage Media and Volumes                                                                                            |                            |
|   |                          | 5.11.1                                                       | Storage Layout and Volume Configuration (Wizard Mode)                                                                               |                            |
|   |                          | 5.11.2                                                       | Drive Configuration (Advanced Mode)                                                                                                 |                            |
|   |                          | 5.11.3<br>5.11.4                                             | Volume Configuration in Server Sync                                                                                                 |                            |
|   | 5.12                     |                                                              | g a Custom Post-migration Action in a Migration Job                                                                                 |                            |
|   |                          |                                                              |                                                                                                    |                            |
| 4 | Freq                     | uently <i>i</i>                                              | Asked Questions                                                                                                    | 101                        |
|   | -                        | _                                                            | Asked Questions oting PlateSpin Migrate                                                                                             | 101<br>103                 |
|   | -                        | iblesho                                                      |                                                                                                    | 103                        |
|   | Trou                     | iblesho                                                      | oting PlateSpin Migrate                                                                                                    | <b>103</b>                 |
|   | Trou                     | Discove                                                      | oting PlateSpin Migrate                                                                                                    | <b>103</b> 103 105         |
|   | <b>Trou</b> B.1 B.2      | Discove<br>Peer-to-<br>Using Ir                              | oting PlateSpin Migrate  ery  -Peer Migrations (Windows)  mages  gration Cleanup of Source Workloads                                | <b>103</b> 103 105 106 107 |
|   | B.1<br>B.2<br>B.3        | Discove<br>Peer-to-<br>Using Ir<br>Post-min<br>B.4.1         | oting PlateSpin Migrate  ery  -Peer Migrations (Windows)  mages  gration Cleanup of Source Workloads  Cleaning Up Windows Workloads | <b>103</b> 103 105 106 107 |
|   | B.1<br>B.2<br>B.3        | Discove<br>Peer-to-<br>Using Ir<br>Post-mi                   | oting PlateSpin Migrate  ery  -Peer Migrations (Windows)  mages  gration Cleanup of Source Workloads                                | <b>103</b> 103 105 106 107 |
| В | B.1<br>B.2<br>B.3<br>B.4 | Discove<br>Peer-to-<br>Using Ir<br>Post-mi<br>B.4.1<br>B.4.2 | oting PlateSpin Migrate  ery  -Peer Migrations (Windows)  mages  gration Cleanup of Source Workloads  Cleaning Up Windows Workloads | <b>103</b> 103 105 106 107 |

# **About This Guide**

This text provides information about using PlateSpin Migrate version 9.

- Chapter 1, "PlateSpin Migrate Feature Overview," on page 9
- Chapter 2, "Getting Started with PlateSpin Migrate," on page 19
- Chapter 3, "Workload Portability with Peer-to-Peer Workload Migrations," on page 47
- Chapter 4, "Workload Portability with a Flexible Image," on page 57
- Chapter 5, "Essentials of Workload Migration Jobs," on page 67
- Appendix B, "Troubleshooting PlateSpin Migrate," on page 103
- Appendix A, "Frequently Asked Questions," on page 101
- "Glossary" on page 113

#### **Audience**

This guide is intended for IT staff, such as data center administrators and operators, who use PlateSpin Migrate in their ongoing workload migration projects.

#### **Feedback**

We want to hear your comments and suggestions about this manual and the other documentation included with this product. Please use the User Comments feature at the bottom of each page of the online documentation, or submit your comments through the Novell Documentation Feedback site (http://www.novell.com/documentation/feedback.html).

#### **Additional Documentation**

This text is part of the PlateSpin Migrate documentation set. For a complete list of publications supporting this release, visit the PlateSpin Migrate 9 Online Documentation Web Site (http://www.novell.com/documentation/platespin\_migrate\_9).

#### **Documentation Updates**

For the most recent version of this text, visit the product's Online Documentation Web Site (see Additional Documentation).

#### **Additional Resources**

We encourage you to use the following additional resources on the Web:

- Novell User Forum (http://forums.novell.com/): A Web-based community with a variety of discussion topics.
- Novell Support Knowledge Base (http://www.novell.com/support/): A collection of in-depth technical articles.

#### **Technical Support**

• Telephone (North America): +1-877-528-3774 (1 87 PlateSpin)

- Telephone (global): +1-416-203-4799
- E-mail: support@platespin.com

# PlateSpin Migrate Feature Overview

1

PlateSpin Migrate enables you to migrate heterogeneous workloads (operating systems along with their applications and data) across x86 server and desktop infrastructure in the data center, decoupling a workload's hardware from software.

- Section 1.1, "About Workload Portability," on page 9
- Section 1.2, "Supported Source Workloads and Target Platforms," on page 11
- Section 1.3, "Supported Transfer Methods," on page 14
- Section 1.4, "Default Post-migration End States of Source and Target Workloads," on page 16
- Section 1.5, "Security and Privacy," on page 17
- Section 1.6, "Performance and Scalability," on page 17

# 1.1 About Workload Portability

PlateSpin Migrate automates the migration of workloads among three infrastructures: physical, virtual machine, and volume imaging.

Figure 1-1 Workload Portability

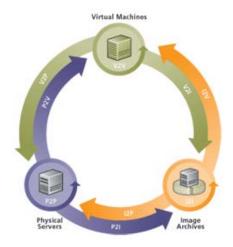

 Table 1-1
 Workload Portability Operations

| Category of Operation              | Migration Infrastructures                      |
|------------------------------------|------------------------------------------------|
| Workload Portability: Peer-to-peer | Physical to Virtual (P2V)                      |
|                                    | <ul> <li>Virtual to Virtual (V2V)</li> </ul>   |
|                                    | <ul> <li>Virtual to Physical (V2P)</li> </ul>  |
|                                    | <ul> <li>Physical to Physical (P2P)</li> </ul> |

| Category of Operation         | Migration Infrastructures                   |
|-------------------------------|---------------------------------------------|
| Workload Portability: Imaging | Physical to Image (P2I)                     |
|                               | <ul> <li>Virtual to Image (V2I)</li> </ul>  |
|                               | <ul> <li>Image to Virtual (I2V)</li> </ul>  |
|                               | <ul> <li>Image to Physical (I2P)</li> </ul> |

PlateSpin Migrate supports multiple workload types and virtualization platforms. Imaging is supported for workloads with Microsoft Windows operating systems. For a more detailed list of supported workloads and infrastructures, see "Supported Source Workloads and Target Platforms" on page 11.

# 1.1.1 Business Applications for PlateSpin Migrate

PlateSpin Migrate is designed to be used for the following scenarios:

- Consolidation. Automating large-scale migrations of physical machines to virtual machines, accelerating consolidation projects, and reducing administrative effort and errors.
- Migration. Moving fully configured workloads from old hardware to new hardware without rebuilding the entire software stack.
- **Test Lab Deployment.** Consolidating test lab workloads by running multiple virtual machines on a single VM host, quickly deploying virtual test lab environments with ease, and replicating an entire production environment in matter of hours or days.
- Maintenance and Support Agreement Integrity. De-virtualizing workloads along with the
  applications installed on them and moving them back to physical machines over the network so
  that the support agreements can remain valid.
- Machine Provisioning. Easily capturing an entire library of hardware-independent Flexible Images and deploying them to new infrastructures over the network without manually configuring the hardware, drivers, and so on.
- Continuous Workload Optimization. Moving workloads to and from any geographical location, onto any platform, in any direction. Workloads can be virtualized or de-virtualized during ongoing and continuous optimization of resources.

# 1.1.2 Workload Migration Tasks

PlateSpin Migrate enables you to define, save, schedule, execute, and monitor the following migration tasks.

Table 1-2 PlateSpin Migrate Workload Migration Tasks

| Task          | Description                                                                                                    |
|---------------|----------------------------------------------------------------------------------------------------|
| Copy Workload | Results in a virtual or physical duplicate of a selected physical or virtual workload, except that the new workload is assigned a new network identity. Use this migration task when you intend to keep the source workload operational. |
| Move Workload | Results in an exact virtual or physical duplicate of a selected physical or virtual workload. Use this migration task when you intend to retire or repurpose the original infrastructure.                                                |

| Task          | Description                                                                                                    |
|---------------|----------------------------------------------------------------------------------------------------|
| Server Sync   | Synchronizes a virtual or physical workload with another virtual or physical workload without transferring the entire source volume data over the network. |
| Capture Image | Creates an image of a physical or virtual workload as a single entity, in Flexible Image format.                                                           |
| Import Image  | Imports third-party volume archives or raw volume data into a Flexible Image.                                                                              |
| Deploy Image  | Converts a Flexible Image into a booted or bootable workload on a physical or virtual machine.                                                             |

# 1.2 Supported Source Workloads and Target Platforms

- Section 1.2.1, "Supported Source Workloads," on page 11
- Section 1.2.2, "Supported Target Virtualization Platforms," on page 13
- Section 1.2.3, "Hardware Compatibility," on page 14

# 1.2.1 Supported Source Workloads

PlateSpin Migrate supports the following operating system families:

- Microsoft Windows, including Windows clusters
- Linux
- UNIX

The following topics provide more details:

- "Supported Microsoft Windows Workloads" on page 11
- "Supported Linux Workloads" on page 13
- "Supported UNIX Workloads" on page 13

**NOTE:** Not all workloads are supported on all target VM platforms. For details, see KB Article 7005871 (http://www.novell.com/support/viewContent.do?externalId=7005871).

#### **Supported Microsoft Windows Workloads**

For the Windows platform, PlateSpin Migrate supports the following portability features:

- Workload portability: Peer-to-peer migrations (P2V, V2V, V2P, P2P).
- Peer-to-peer workload synchronization with Server Sync (P2V, V2V, P2P, V2P).
- Workload imaging with Flexible Images (X2I, I2X), with full or partial support for several third-party backup and archiving applications.

Table 1-3 Supported Microsoft Windows Workloads

| Operating System                                           | Remarks                                                         |  |
|------------------------------------------------------------|-----------------------------------------------------------------|--|
| Windows 7                                                  |                                                                 |  |
| Windows Server 2008 R2                                     | Including domain controller (DC) systems and Small              |  |
| Windows Server 2008                                        | Business Server (SBS) editions                                  |  |
| Windows Server 2003                                        | _                                                               |  |
| Windows Vista, Business/Enterprise/Ultimate, SP1 and later | Supported only for VMware ESX targets earlier than 3.5 Update 2 |  |
| Windows Server 2000,                                       | 32-bit only                                                     |  |
| Windows Advanced Server 2000                               |                                                                 |  |
| Windows XP Professional, x86 only                          |                                                                 |  |
| Windows NT 4.0 Server                                      | Only file-level transfer method                                 |  |
|                                                            | 32-bit only                                                     |  |
| Windows clusters                                           | Supported only to targets on VMware ESX 3.0.2 and later.        |  |
|                                                            | See "Migrating Windows Clusters" on page 55                     |  |

#### NOTE:

Live migration is not supported for workloads running Windows NT 4, Windows Server 2000 with a Service Pack version earlier than 4, and Windows workloads with FAT volumes. You can migrate these workloads using the Offline (Take Control) method.

Offline migration is not supported for workloads running Windows 7 and Windows Server 2008 R2.

PlateSpin Migrate supports the following localized versions of source Windows workloads:

- English
- French
- German
- Japanese
- Chinese

#### **Supported Linux Workloads**

For the Linux platform, PlateSpin Migrate provides Live and Take Control peer-to-peer workload portability support (P2P, P2V, V2P, V2V), including workload synchronization with Server Sync.

Supported Linux file systems are EXT2, EXT3, and REISERFS.

Workload imaging is not supported for Linux.

Table 1-4 Supported Linux Workloads

| Distribution                                     | Bit Spec       | Remarks |
|--------------------------------------------------|----------------|---------|
| Red Hat Linux 7.3, 8                             | 32-bit         |         |
| Red Hat Enterprise Linux AS/ES/WS 2.1            | 32-bit         |         |
| Red Hat Enterprise Linux AS/ES/WS 3, 4, 5        | 32-bit, 64-bit |         |
| SUSE Linux Enterprise Server (SLES) 8, 9, 10, 11 | 32-bit, 64-bit |         |

#### **NOTE:**

Linux-based source workloads must be running a Secure Shell (SSH) server.

The current release of PlateSpin Migrate provides support for live transfer of Linux workloads (SLES 10, 11 and RHEL 4, 5.x). For live block-level migration of Linux workloads with customized kernels, you must rebuild the PlateSpin block-based module included in your PlateSpin Migrate distribution. See KB Article 7005873 (http://www.novell.com/support/viewContent.do?externalId=7005873).

#### Supported UNIX Workloads

PlateSpin Migrate provides migration support for Solaris workloads running on SPARC systems.

The supported versions are Solaris 10, Update 5 (U5) and Solaris 10, Update 6 (U6). You can migrate these workloads into native zones in Solaris 10 zone servers that are running the same update version.

Workload imaging is not supported for Solaris.

**NOTE:** Solaris source workloads must be running a Secure Shell (SSH) server.

# 1.2.2 Supported Target Virtualization Platforms

The following is a list of supported virtualization platforms. For version details, as well as the most up-to-date list, see KB Article 7005871 (http://www.novell.com/support/viewContent.do?externalId=7005871).

 Table 1-5
 Supported Target Virtualization Platforms

| Platform                                        | Remarks                                                                                   |
|-------------------------------------------------|-------------------------------------------------------------------------------------------|
| VMware vCenter 2.5, 4, 4.1                      |                                                                                           |
| VMware ESX Server 3.0.2 - 3.5, 3.5i, 4, 4i, 4.1 |                                                                                           |
| VMware Virtual Infrastructure 3.0.2 - 3.5       |                                                                                           |
| VMware ESX Server 2.5.x                         |                                                                                           |
| Solaris 10 (U5 and U6) zone server              | For source workloads that are Solaris 10 (U5 and U6) physical machines or zones           |
| Citrix XenServer 4.1, 5, 5.5                    | Supported only for Windows workloads except Windows NT 4 (no support for Linux workloads) |
| Novell Xen Hypervisor on SLES 10 SP2            | Supported through Semi-Automated Workload Virtualization Using the X2P Worklflow.         |
| Microsoft Hyper-V                               | Supported through Semi-Automated Workload Virtualization Using the X2P Worklflow.         |

**NOTE:** ESX versions 3i, 3.5i, and 4i must have a paid license; migration is unsupported with these systems if they are operating with a free license.

# 1.2.3 Hardware Compatibility

A hardware compatibility list for Windows source workloads and Take Control ISO images is available. See KB Article Q20314 (http://www.novell.com/support/viewContent.do?externalId=7920314).

A list is also available for Linux source workloads. See KB Article 7920570 (http://www.novell.com/support/viewContent.do?externalId=7920570).

# 1.3 Supported Transfer Methods

Depending on the selected workload and the migration type, PlateSpin Migrate enables you to select deferent methods for transferring workload data from the source to the target.

For information on how to select a transfer method, see "Specifying Transfer Options" on page 69.

For information on how to fine-tune data transfer performance, see "Fine-Tuning Data Transfer Performance (Windows)" in your *Configuration Guide*.

# 1.3.1 File-Level Transfer (Live)

The File-Based Live Transfer method copies data and replicates changes at the file level. During File-Based Live Transfer, PlateSpin Migrate transfers all files from the source volumes while monitoring them for changes. When the transfer is complete, files that have changed are resent.

You can configure your job to stop Microsoft SQL Server or Microsoft Exchange Server services during the transfer (see "Handling Source Workload Services or Daemons During Live Transfer (Windows and Linux)" on page 84). This ensures that their respective databases are transferred in a more consistent state.

If file system changes are constant, data transfer is stopped and a job progress warning is shown.

This method might be appropriate for moderately active systems and it provides you with the capability to resize your volumes on the target workload.

# 1.3.2 Block-Level Transfer (Live)

The Block-Based Live Transfer method enables PlateSpin Migrate to transfer data at the block level, providing an exact point-in-time copy of the source workload.

For Windows workloads, PlateSpin Migrate leverages the Microsoft Volume Snapshot Service (VSS) (Windows 2003 SP1 and later) with applications and services that support VSS.

For Linux workloads, PlateSpin Migrate leverages the LVM snapshot feature, if it is available on the host. If the feature is unavailable, PlateSpin Migrate uses its own block-level data transfer mechanism. For live block-level migration of Linux workloads with customized kernels, you must rebuild the PlateSpin blkwatch module included in your PlateSpin Migrate distribution. See KB Article 7005873 (http://www.novell.com/support/viewContent.do?externalId=7005873).

The Block-Based Live Transfer method is the preferred data transfer method for both Windows and Linux workloads.

## 1.3.3 Offline Transfer with Temporary Boot Environment

- "Offline Transfer of Windows and Linux Workloads" on page 15
- "Offline Transfer of Solaris Workloads" on page 16

#### Offline Transfer of Windows and Linux Workloads

This method enables PlateSpin Migrate to boot your source machine into a temporary pre-execution environment and transfer the data while the source is offline.

The mechanism of the pre-execution environment underlying the Take Control transfer method depends on the source workload's operating system:

- For Windows workloads, PlateSpin Migrate uses the Microsoft Windows Preinstallation Environment (WinPE).
- For Linux workloads, PlateSpin Migrate uses a Linux Ramdisk.

To ensure that the source operating system loads the temporary pre-execution environment on reboot, PlateSpin Migrate temporarily modifies its boot files and restores them to their original state after the Take Control environment has successfully loaded.

#### Offline Transfer of Solaris Workloads

For Solaris workloads, PlateSpin Migrate uses a different Take Control mechanism from the one it uses for Windows and Linux workloads; there is no temporary pre-execution environment involved in the preparation of the workload for a migration. Instead, PlateSpin Migrate changes the source workload's run level while the migration is underway.

**NOTE:** If you have customized services on your Solaris source workload, the system might fail to shut them down during data transfer, and this might result in a failure of the migration job. Ensure that customized services on your source are shut down before setting up the migration job.

# 1.4 Default Post-migration End States of Source and Target Workloads

The following table lists the default post-migration end states of source and target workloads by migration task. You can also manually specify a post-migration end state for your source and target. See "Specifying End States for Source and Target Workloads" on page 69.

Table 1-6 Default Post-Migration End States

| Migration Task | Transfer Method | Source State                                                                                                 | Target State                                                                   |
|----------------|-----------------|----------------------------------------------------------------------------------------------------|--------------------------------------------------------------------------------|
| Move           | Offline         | Shut down                                                                                                    | Power On                                                                       |
|                |                 | <ul> <li>Left under control, then shut</li> </ul>                                                            | <ul> <li>Power Off</li> </ul>                                                  |
|                |                 | down after transfer, if the transfer is OK                                                                   | <ul> <li>Suspend (only for<br/>target VMs except</li> </ul>                    |
|                |                 | <ul> <li>Left under Control, then<br/>restarted after the transfer, if<br/>the transfer is not OK</li> </ul> | Solaris zones)                                                                 |
| Move           | Live Transfer   | ◆ Shut down                                                                                                  | Power On                                                                       |
|                |                 |                                                                                                    | <ul> <li>Power Off</li> </ul>                                                  |
|                |                 |                                                                                                    | <ul> <li>Suspend (only for<br/>target VMs except<br/>Solaris zones)</li> </ul> |
| Сору           | Offline         | • Restart                                                                                                    | Power On                                                                       |
|                |                 | <ul> <li>Shut down</li> </ul>                                                                                | <ul><li>Power Off</li></ul>                                                    |
|                |                 | <ul> <li>Left under control to delay<br/>the restart decision (unlikely;<br/>no advantage)</li> </ul>        | <ul> <li>Suspend (only for<br/>target VMs except<br/>Solaris zones)</li> </ul> |
| Сору           | selected)       | •                                                                                                    | Power On                                                                       |
|                |                 | selected)                                                                                                    | <ul><li>Power Off</li></ul>                                                    |
|                |                 | ◆ Shut down                                                                                                  | <ul> <li>Suspend (only for<br/>target VMs except<br/>Solaris zones)</li> </ul> |

# 1.5 Security and Privacy

PlateSpin Migrate provides several features to help you safeguard your data and increase security.

- Section 1.5.1, "Security of the Workload Data Transfer," on page 17
- Section 1.5.2, "Security of Saved Credentials," on page 17
- Section 1.5.3, "User Authorization and Authentication," on page 17

# 1.5.1 Security of the Workload Data Transfer

To make the transfer of your workload data more secure, PlateSpin Migrate allows you to:

- Enable data transfer encryption for an individual migration job. When encryption is enabled, over-the-network data transfer from the source to the target is encrypted by using AES (Advanced Encryption Standard).
- Configure your PlateSpin Migrate Server to use a data encryption algorithm that is compliant with FIPS (Federal Information Processing Standards, Publication 140-2).

If compliance with FIPS is required, it must be set up on your system prior to the PlateSpin Migrate Server installation. See "Enabling Support for FIPS-Compliant Data Encryption Algorithms (Optional)" in your *Installation Guide*.

For information on how to enable file encryption for a migration job, see "Specifying Transfer Options" on page 69.

## 1.5.2 Security of Saved Credentials

PlateSpin Migrate products cache credentials in the PlateSpin Migrate Client user interface and securely store them by using operating system APIs. In addition, credentials are stored on the PlateSpin Migrate Server and the PlateSpin Migrate database, as well as embedded in migration jobs.

Data transmission between the PlateSpin Migrate Server and the PlateSpin Migrate Client can be configured to use either HTTP (default) or HTTPS (Secure Hypertext Transfer Protocol). To secure data transmission between the client and the server, enable SSL on your PlateSpin Migrate Server host and use HTTPS when specifying the server URL. See "Connecting to a PlateSpin Migrate Server" on page 19.

#### 1.5.3 User Authorization and Authentication

PlateSpin Migrate provides a role-based user authorization and authentication mechanism. See "Setting Up User Authorization and Authentication" in your *Configuration Guide*.

# 1.6 Performance and Scalability

- Section 1.6.1, "Performance," on page 18
- Section 1.6.2, "Scalability," on page 18

### 1.6.1 Performance

The performance characteristics of your PlateSpin Migrate product depend on a number of factors, including:

- Hardware and software profiles of your source and target
- Hardware and software profiles of your PlateSpin Migrate Server host
- The specifics of your network bandwidth, configuration, and conditions
- The number of your source workload volumes and their sizes
- The number of files on your source workload volumes (file density)
- Source I/O levels (how busy your workload is)
- The number of concurrent migrations and the number and type of the targets
- Whether data encryption is enabled or disabled
- Whether data compression is enabled or disabled

For planning large-scale workload migrations, you should perform a test migration of an average workload and use the result as a benchmark, fine-tuning your metrics regularly throughout the project. In addition to the data transfer process, also consider the other phases that a migration job goes through, as applicable to your project:

- Preparation and network setup
- Source workload and target machine discovery
- Target configuration

# 1.6.2 Scalability

You can set up multiple workload migrations and run them simultaneously. Scalability testing performed with VMware ESX hosts suggests the following benchmark recommendations:

- Multiple migrations to a single VM server: no more than 20
- Multiple migrations against multiple VM servers (ESX): no more than 30

# **Getting Started with PlateSpin Migrate**

This section introduces the features of the PlateSpin Migrate product and how you use the PlateSpin Migrate Client to carry out workload migration and management tasks.

The PlateSpin Migrate Client connects to a specified PlateSpin Migrate Server (the workload portability engine underlying the product) and provides access to information in the PlateSpin Migrate Server database.

Most of your interaction with the server takes place through the client, including the discovery of source workloads and targets; setting up, executing, and monitoring jobs; managing license keys; and configuring the default behavior of the server.

- Section 2.1, "Connecting to a PlateSpin Migrate Server," on page 19
- Section 2.2, "About the PlateSpin Migrate Client User Interface," on page 20
- Section 2.3, "Discovering Source Workloads and Migration Targets," on page 26
- Section 2.4, "Analyzing Machines with PlateSpin Analyzer," on page 33
- Section 2.5, "Working with Device Drivers," on page 35
- Section 2.6, "Managing Custom Actions," on page 37
- Section 2.7, "Setting Up, Executing, and Managing Jobs," on page 39

# 2.1 Connecting to a PlateSpin Migrate Server

Every time you start the PlateSpin Migrate Client, it performs the following actions:

- Obtains authentication from the PlateSpin Migrate Server for your user account. See "Setting Up User Authorization and Authentication" in your Configuration Guide.
- Connects to a specified PlateSpin Migrate Server.
- Loads a specified PlateSpin Migrate Network, which is a collection of discovered source workloads and targets that you work with at one time.

You specify your connection credentials, the PlateSpin Migrate Server instance, and the required PlateSpin Migrate Network in the PlateSpin Migrate Server settings.

**1** In the PlateSpin Migrate Client, click *Tools > PlateSpin Migrate Server Settings*. or

Double-click one of the following three areas in PlateSpin Migrate Client's status bar at the bottom: *Server*, *Network*, or *User*.

Server: http://dev3/PlateSpinMigrate Network: Sample Environment User: devdomain\)john.smith

The PlateSpin Migrate Server Settings dialog box opens.

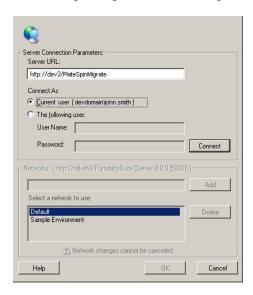

2 Specify the required PlateSpin Migrate Server, user, and network parameters as required:

| Interface Element | Description                                                                                                    |
|-------------------|----------------------------------------------------------------------------------------------------|
| Server URL        | Type the PlateSpin Migrate Server URL in the following format:                                                                                                    |
|                   | http://server_host/platespinmigrate                                                                                                    |
| Connect As        | To connect to a PlateSpin Migrate Server, you must have administrative access to the PlateSpin Migrate Server host or be a member of one of the PlateSpin Migrate roles. See "Setting Up User Authorization and Authentication" in your Configuration Guide. |
| Networks          | To familiarize yourself with PlateSpin Migrate features, use the <i>Sample Environment</i> network. To work with actual source workloads and targets, use the <i>Default</i> network or create your own.                                                     |
|                   | To add a network, type the name, then click Add.                                                                                                    |
|                   | To remove a network, select it, then click Delete.                                                                                                    |

**3** When you have finished, click *OK*.

# 2.2 About the PlateSpin Migrate Client User Interface

The PlateSpin Migrate Client window consists of the following elements:

- **Menu bar:** Reflects the current view and provides command groups for accessing program features and operations.
- **Toolbar:** Reflects the current view and provides visual shortcuts to program features and operations.
- Current view: The main work area of the interface; lists either machines (when in Servers view mode), or jobs (when in Jobs view mode).

- Panes: Vertically aligned at the left side of the window, panes facilitate the selection of the
  current view (View pane) or a migration job (Tasks pane). A Details pane reflects the current
  view and provides summary information about an item selected in the current view.
- Status bar: At the bottom of the PlateSpin Migrate Client window, the status bar displays the PlateSpin Migrate Server that the client is currently connected to, the PlateSpin Migrate Network you are currently working with, the name and role of the current user logged in, and the status of the Automatic Network Discovery feature.

For additional information, see the following sections.

- Section 2.2.1, "Servers View," on page 21
- Section 2.2.2, "Jobs View," on page 25
- Section 2.2.3, "Tasks Pane," on page 25
- Section 2.2.4, "Status Bar," on page 25

#### 2.2.1 Servers View

The Servers view is the main visual interface to your discovered source workloads and targets. Its main area consists of two split panes that you can customize to suit your needs.

Figure 2-1 PlateSpin Migrate Client's Servers View

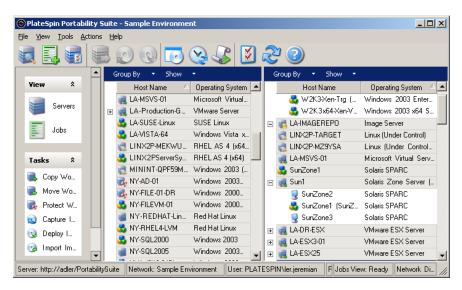

The hierarchical display of items in the Servers view reflects the organization of items on their respective platforms; for example: VMs are shown nested beneath their VM hosts, PlateSpin Flexible Images are beneath their image servers, and Solaris zones (regarded as VMs) are beneath their respective Solaris zone servers.

In addition, the *Group By* bar enables you to group machines by affiliation to a domain or to a vCenter Server (for VMware ESX server systems). See "Organizing the Servers View" on page 22.

**NOTE:** The Servers view hierarchy does not reflect advanced VM resource management hierarchies and structures, such as membership in resource pools or affiliation with ESX Distributed Resource Scheduler (DRS) clusters. You can view such information in an item's properties. See "Viewing the Properties of Source Workloads and Targets" on page 23.

- "Organizing the Servers View" on page 22
- "Viewing the Properties of Source Workloads and Targets" on page 23
- "List of Machine-Specific Icons in the Servers View" on page 24

#### **Organizing the Servers View**

You can filter source workloads and targets based on operating system, domain, name, and type by using the *Group By* and *Show* drop-down menus.

You can use the *Group By* drop-down menu to group the items in the Servers view by:

- Domain affiliation
- Hostname
- Affiliation to a VMware vCenter Server

To further control the scope of items shown in either pane of the view, you can also use the *Show* drop-down menu to filter machines by workload type; for example, Windows NT 4, Windows 2000, Red Hat Linux, and so on, as shown in the figure below:

Figure 2-2 Servers View Options for Sorting Items by Type

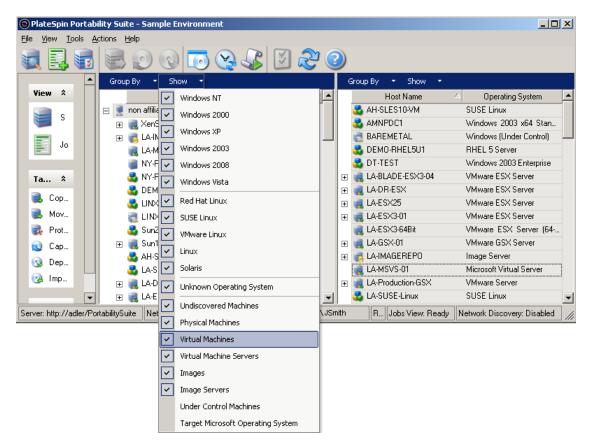

#### Viewing the Properties of Source Workloads and Targets

In the Servers view, you can access the essential properties of your discovered source workloads and targets by right-clicking an item and selecting *Properties*.

For each machine, the system provides information about the selected system's:

- Hardware, operating system, and network profile
- Volumes, partitions, and disk usage
- Programs and services

A virtual machine's properties provide information related to the machine's environment on its corresponding virtualization platform, including information about the host, and the amount of allocated memory and processing power.

The properties for virtual machine hosts provide information specific to the selected system. For example, you can view what virtual machines are running on a selected VMware ESX server, what virtual network adapters are in use, and what resource pools are configured on them.

VMware ESX servers that are assigned to a Distributed Resource Scheduler (DRS) cluster provide information about the name of the cluster and the DRS automation level (full, manual, or partially automated). The properties for VMware ESX servers that are part of VMware vCenter platforms also indicate this.

The properties of Windows Cluster systems provide information about the basic cluster parameters of the inventoried cluster, such as cluster name, IP address, quorum, shared disks, and node type.

The following figure shows the properties of a discovered Solaris zone server.

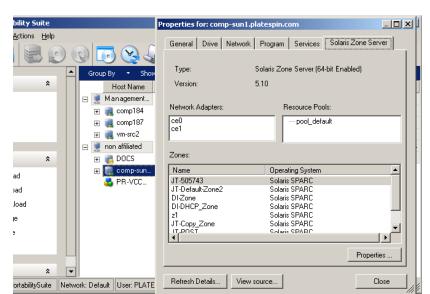

Figure 2-3 Solaris Zone Server-Specific Information in the System's Properties

## List of Machine-Specific Icons in the Servers View

Discovered source workloads and targets are associated with unique icons to help identify the type of workload or workload host.

Table 2-1 Machine-Specific Icons in the Servers View

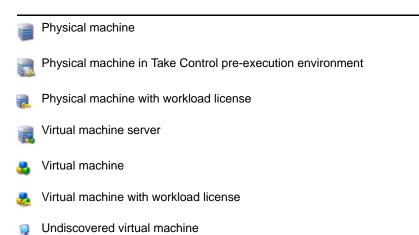

- Virtual machine Server Sync target
- Virtual machine Server Sync target with workload license
- Flexible Image Server
- Flexible Image

### 2.2.2 Jobs View

The Jobs view displays all jobs, such as discovery, migration, and image capture, organized into two tabs:

- **Jobs:** All jobs submitted for execution.
- Saved Jobs: All saved jobs not yet submitted for execution. See Section 2.7.4, "Starting a Saved Migration Job in the Jobs View," on page 43.

Figure 2-4 PlateSpin Migrate Client's Jobs View

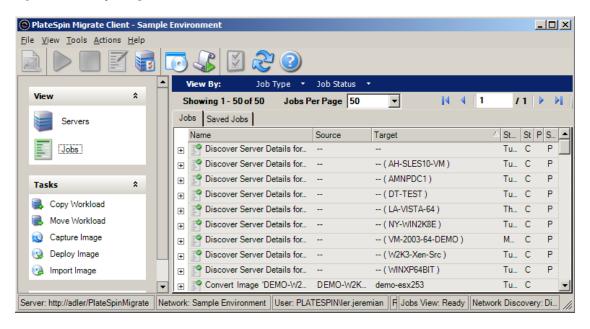

You can limit the scope of jobs displayed in the view. Use the *Job Type* and *Jobs Status* menus to specify filters for the view:

- **Job Type:** To view discovery, migration, or all other job types.
- **Job Status:** To view failed, currently running, and completed jobs.

#### 2.2.3 Tasks Pane

The Tasks pane of the PlateSpin Migrate Client window contains most essential migration actions. Clicking a task opens the Action window, which you can use to select the migration source, target, and setup method. See Section 2.7.1, "Selecting a Migration Job Setup Method," on page 40.

#### 2.2.4 Status Bar

The status bar of the PlateSpin Migrate Client window displays information about:

- The PlateSpin Migrate Server that you are currently connected to.
- The PlateSpin Migrate Network that you are currently working with.

- The User that you are logged in as, and the PlateSpin Migrate role assigned to your user account.
- The status of the Automatic Network Discovery feature.

Figure 2-5 Status Bar of the PlateSpin Migrate Client Window

Server: http://w2k3-docs/PortabilitySuite Network: Sample Environment User: devdomain/john.smith Role: Portability Suite Admin... Jobs View: Ready Network Discovery: Unavailable

Double-clicking any of the first three status items opens the PlateSpin Migrate Server Settings window. See "Connecting to a PlateSpin Migrate Server" on page 19.

Double-clicking the Network Discovery status item turns Automatic Windows Network Discovery on or off. See "Discovering, Registering and Preparing a VM for a Server Sync Job" on page 32.

# 2.3 Discovering Source Workloads and Migration Targets

For any migration job, you must have a discovered source and a discovered target. A discovery operation populates the PlateSpin Migrate database with detailed inventory information about a machine. This information provides the data necessary to determine the machine's use and to properly configure a migration job.

- Section 2.3.1, "Prepopulating the Servers View with Windows Computers in the Network," on page 26
- Section 2.3.2, "Discovering the Details of Source Workloads and Targets," on page 27
- Section 2.3.3, "Discovering All Machines in a Windows Domain," on page 28
- Section 2.3.4, "Refreshing Machine Details," on page 28
- Section 2.3.5, "Resetting the Mechanism Used to Authenticate Access to ESX Hosts," on page 28
- Section 2.3.6, "Discovering and Registering Target Physical Machines," on page 29
- Section 2.3.7, "Discovering, Registering and Preparing a VM for a Server Sync Job," on page 32
- Section 2.3.8, "Guidelines for Discovery Parameters," on page 32

# 2.3.1 Prepopulating the Servers View with Windows Computers in the Network

PlateSpin Migrate's Network Discovery feature automatically populates PlateSpin Migrate Client with a list of Windows physical and virtual machines that are online. Unlike a full discovery, Network discovery creates a list of machines but does not retrieve detailed inventory information about each one, which is required for workload portability jobs.

The Network Discovery feature is necessary to discover all machines of a Windows domain in a single job. See "Discovering All Machines in a Windows Domain" on page 28.

PlateSpin Migrate uses the standard Windows network browser function for the auto-discovery feature. Because Linux and Solaris workloads and virtual machine servers do not advertise to the Windows network browser, they are not auto-discovered.

The Network Discovery feature is enabled by default. To disable the feature or toggle between its enabled/disabled modes, double-click *Network Discovery* in the bottom right corner of the PlateSpin Migrate Client window.

# 2.3.2 Discovering the Details of Source Workloads and Targets

You can discover:

- An individual physical machine
- An individual virtual machine
- The active or passive node of a Windows cluster
- An individual virtual machine server
- Multiple virtual machine servers
- All VMware ESX hosts affiliated with a VMware vCenter Server
- Multiple machines

Before starting discovery operations, make sure PlateSpin Migrate Server can communicate with your source workloads and targets. See "Access and Communication Requirements across your Migration Network" in your *Configuration Guide*.

1 On the PlateSpin Migrate toolbar, click *Discover Details*.

or

In the Servers view, right-click in a blank area, then select Discover Details.

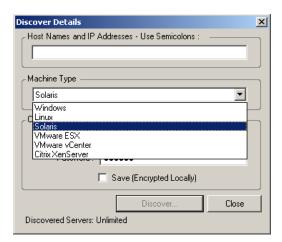

- **2** In the *Discover Details* dialog box, type the hostname or IP address of the source or target. To discover multiple machines, specify multiple hostnames or IP addresses separated by semicolons.
- **3** Select the machine type and provide administrator credentials for the machine you are discovering. See "Guidelines for Discovery Parameters" on page 32

Discovering hosts with Microsoft Hyper-V, Virtual Iron, and Xen Hypervisor systems results in these systems being registered as PlateSpin Migrate source workloads (as opposed to VM host targets). To use these platforms as workload portability targets, see "Semi-Automated Workload Virtualization Using the X2P Worklflow" on page 50.

- **4** (Optional) If you want to store these credentials for use during future jobs, enable the *Save* (*Encrypted Locally*) option.
- **5** Click *Discover* and wait for the process to complete.
- **6** (Optional) If you want to monitor the progress of the job, switch to the Jobs view.

# 2.3.3 Discovering All Machines in a Windows Domain

- 1 Enable the automatic Network Discovery feature. See "Prepopulating the Servers View with Windows Computers in the Network" on page 26.
- **2** In PlateSpin Migrate Client, expand the domain listing containing the machines to be discovered.
- **3** Right-click the domain name, then select *Discover All Servers*.
- **4** Specify domain-level administrator credentials.
- **5** Click *Discover* and wait for the process to complete.
- **6** (Optional) If you want to monitor the progress of the job, switch to the Jobs view.

# 2.3.4 Refreshing Machine Details

You should routinely refresh your source workloads and targets before setting up a migration job.

To refresh a source or a target machine:

1 In the Servers view, right-click the required item, then select *Refresh Details*.

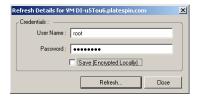

**2** Specify the credentials appropriate for the system being refreshed, then click *Refresh*. PlateSpin Migrate starts a discovery job, which you can monitor in the Jobs view.

# 2.3.5 Resetting the Mechanism Used to Authenticate Access to ESX Hosts

If you discover ESX hosts through a vCenter Server, all subsequent communications with these VM hosts take place through the vCenter Server.

You can reset this access mechanism to *Direct to ESX* or back to *Via vCenter*:

1 Refresh the required ESX host. See "Refreshing Machine Details" on page 28.

The system prompts you to select an access type:

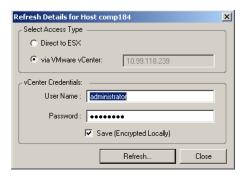

**2** Select the required option, then click *Refresh*.

PlateSpin Migrate rediscovers the required ESX host by using the specified access mechanism, which it uses for all subsequent communications with that host.

# 2.3.6 Discovering and Registering Target Physical Machines

To discover a physical target and inventory its hardware components, you must boot the target machine with a Physical Target Take Control ISO image on a CD or other media, from which your target can be booted. A similar process is used to migrate workloads to virtualization platforms that use the semi-automated virtualization process, whereby a target virtual machine on a virtual machine host is regarded as a physical target. See "Semi-Automated Workload Virtualization Using the X2P Worklflow" on page 50.

To use an ISO image, download it from the Novell Downloads (http://download.novell.com). Use the image appropriate to your target machine:

 Table 2-2
 ISO Boot Images for Target Physical Machines

| Filename          | Remarks                                 |
|-------------------|-----------------------------------------|
| winperamdisk.iso  | Windows systems with 384 MB RAM or more |
| winpe.iso         | Windows systems with 256 to 384 MB RAM  |
| bootofxx2p.iso    | All Linux systems                       |
| winpe_cisco.iso   | Windows systems on Cisco hardware       |
| winpe_dell.iso    | Windows systems on Dell hardware        |
| winpe_fujitsu.iso | Windows systems on Fujitsu hardware     |

After downloading the required file, unzip and save the extracted ISO file.

- "Discovering and Registering Target Physical Machines (Windows)" on page 30
- "Discovering and Registering Target Physical Machines (Linux)" on page 30
- "Performing an Unattended Registration of a Target Physical Machine" on page 31

#### **Discovering and Registering Target Physical Machines (Windows)**

Complete these steps to register your target with PlateSpin Migrate Server when you are using an unmodified Take Control ISO image. For information on how to modify the image for an unattended registration process, see KB Article 7920832 (http://www.novell.com/support/viewContent.do?externalId=7920832).

All discovered and registered physical machines can be also used as Server Sync targets. See "Synchronizing Workloads with Server Sync" on page 49.

- 1 Burn the appropriate Physical Target Take Control ISO image on a CD or save it to the required media, from which your target can boot. See Table 2-2, "ISO Boot Images for Target Physical Machines," on page 29.
- **2** Ensure that the network switch port connected to the target is set to Auto Full Duplex.
  - Because the Windows version of the boot CD image supports Auto Negotiate Full Duplex only, this ensures that there are no conflicts in the duplex settings.
- **3** Using the boot CD, boot the target physical machine and wait for the command prompt window to open.
- **4** When prompted, enter the following URL:
  - http://<hostname/IP\_address>/platespinmigrate
  - Replace < hostname | IP\_address> with the hostname or the IP address of your PlateSpin Migrate Server host.
- **5** Enter administrator-level credentials for the PlateSpin Migrate Server, specifying an authority. Use this syntax:
  - domain\username or hostname\username
- **6** Enter the password for the provided credentials.
  - Available network cards are detected and displayed by their MAC addresses.
- **7** If DHCP is available on the NIC to be used, press the Enter key to continue. If DHCP is not available, select the desired NIC to configure with a static IP address.
  - **7a** Enter the IP address
  - **7b** Enter the subnet mask
  - **7c** Enter the gateway
- 8 Enter a hostname for the physical machine or press the Enter key to accept the default values.
- **9** Enter Yes if you have enabled SSL on the PlateSpin Migrate Server; otherwise enter No.
- 10 Enter the name of the PlateSpin Migrate Network that you want the discovered machine to be part of. If you are unsure, just press the Enter key. PlateSpin Migrate Server uses the Default Network.

After a few moments, PlateSpin Migrate displays the physical target in the Servers view.

#### Discovering and Registering Target Physical Machines (Linux)

Complete these steps to register your target with PlateSpin Migrate Server when you are using an unmodified Take Control ISO image. For information on how to modify the image for an unattended registration process, see KB Article 7920832 (http://www.novell.com/support/viewContent.do?externalId=7920832).

You can use a custom utility to package and inject additional Linux device drivers into the ISO boot image (bootofxx2p.iso). See Table 2-2 on page 29. If you want to inject drivers into the ISO image, follow these steps first:

1 Obtain or compile the required \*.ko driver filess.

**IMPORTANT:** Make sure the drivers are valid for the kernel included with the ISO file (2.6.16.21-0.8-default) and are appropriate for the target architecture.

**2** Mount the ISO image in any Linux machine (root credentials required). Use the following command syntax:

```
mount -o loop <path-to-ISO> <mount_point>
```

- **3** Copy the rebuildiso.sh script, located in the /tools subdirectory of the mounted ISO file, into a temporary working directory.
- **4** Create another working directory for the required driver files and save them in that directory.
- **5** In the directory where you saved the rebuildiso.sh script, run the following command as root:

```
./rebuildiso.sh -i < ISO_file> -d < driver_dir> -m i586|x86_64
```

On completion, the ISO file is updated with the additional drivers.

**6** Unmount the ISO file (execute the command unmount *<mount\_point>*).

To boot the target physical machine and register it with the PlateSpin Migrate Server:

- **1** Burn the appropriate Take Control ISO image on a CD or save it to the required media, from which your target can boot.
- **2** Boot the target machine from the ISO image.
- **3** (Conditional) For 64-bit systems, at the initial boot prompt, type the following:
  - ps64 (for systems with up to 512 MB RAM)
  - ps64\_512m (for systems with more than 512 MB RAM)

Press Enter.

4 When prompted, enter the PlateSpin Migrate Server URL, using the following syntax:

```
http://<hostname/IP_address>/platespinmigrate
```

Replace < hostname | IP\_address> with the hostname or the IP address of your PlateSpin Migrate Server host.

- **5** Enter your credentials for the PlateSpin Migrate Server.
- **6** Specify a static IP address or indicate that the machine should dynamically obtain an IP address from a DHCP server.
- **7** Enter a name for the target host and specify an existing PlateSpin Migrate Network to work with.

After a few moments, PlateSpin Migrate displays the physical target in the Servers view.

#### Performing an Unattended Registration of a Target Physical Machine

PlateSpin Migrate provides a mechanism for automating a target physical machine's registration with the PlateSpin Migrate Server. This involves updating the Take Control ISO image with specific registration information before booting the target.

# 2.3.7 Discovering, Registering and Preparing a VM for a Server Sync Job

If you want to synchronize two workloads, and if your synchronization target is a virtual machine, you must discover and register an appropriate virtual machine first. For information about the Server Sync feature, see "Synchronizing Workloads with Server Sync" on page 49.

- 1 On your virtual machine server, create a virtual machine with an operating system profile matching the intended source workload.
- **2** Discover the virtual machine host or refresh its details.
- **3** In the Servers view, right-click the newly created virtual machine underneath the virtual machine server, then select *Prepare for synchronization*.
- **4** Specify administrator credentials for the virtual machine server.
- **5** (Optional) If you want to store these credentials for use during future jobs, enable the *Save* (*Encrypted Locally*) option.
- **6** (Optional) To configure the temporary Take Control network settings, such as choosing which virtual network to use from those available on the virtual machine server and configuring TCP/IP settings, click *Configure*, then configure the network settings as required.
- 7 Click *Prepare* and wait for the job to complete.

  On completion, the Servers view lists a new Server Sync target underneath the VM host:

# 2.3.8 Guidelines for Discovery Parameters

The following are guidelines for machine type selection, credential format, and syntax for discovery parameters.

 Table 2-3
 Guidelines for Discovery Parameters

| To Discover                                           | Machine Type<br>Selection | Credentials                        | Remarks                                                                                                    |
|-------------------------------------------------------|---------------------------|------------------------------------|----------------------------------------------------------------------------------------------------|
| All Windows<br>workloads<br>Flexible Image<br>Servers | Windows                   | Local or domain admin credentials. | For the username, use this syntax:  ◆ For domain member machines:  authority\principal  ◆ For workgroup member machines:                                                                                 |
| Windows Clusters                                      | Windows                   | Cluster admin credentials          | In discovery parameters, use the cluster's virtual IP address. If you use the IP address of an individual Windows cluster node, that node is discovered as a regular (cluster-unaware) Windows workload. |
| All Linux<br>workloads                                | Linux                     | Root-level username and password   | Non-root accounts must be properly configured to use sudo. See KB Article 7920711 (http://www.novell.com/support/viewContent.do?externalId=7920711).                                                     |

| To Discover                                                                           | Machine Type<br>Selection                   | Credentials                                                             | Remarks                                                                                                    |
|---------------------------------------------------------------------------------------|---------------------------------------------|-------------------------------------------------------------------------|----------------------------------------------------------------------------------------------------|
| VMware ESX hosts                                                                      | VMware ESX                                  | ESX account with admin role                                             |                                                                                                    |
|                                                                                       |                                             | OR                                                                      |                                                                                                    |
|                                                                                       |                                             | Windows domain<br>credentials (versions<br>4 and 4.1 only)              |                                                                                                    |
| Linux, VMware<br>ESX Server 2.5<br>and 3.0.x systems<br>with non-default<br>SSH ports | Linux or<br>VMware<br>ESX, as<br>applicable | ESX account with admin role                                             | Use the standard URL syntax including the port number: hostname:portnumber or IP_address:portnumber as applicable. Port numbers are not required for VMware ESX Server 3.5, ESXi 3.5, and ESX 4 systems.                                                                  |
| VMware ESX<br>hosts affiliated<br>with a VMware<br>vCenter Server                     | VMware<br>vCenter                           | VMware vCenter Web<br>service credentials<br>(username and<br>password) | All subsequent communications with ESX hosts take place through the vCenter Server. To reset the access mechanism to <i>Direct to ESX</i> or back to <i>Via vCenter</i> , refresh the details of the required ESX host and select the required option. See "Resetting the |
|                                                                                       |                                             | OR                                                                      | Mechanism Used to Authenticate Access to ESX Hosts" on page 28.                                                                                                    |
|                                                                                       |                                             | Windows domain<br>credentials (versions<br>4 and 4.1 only)              | 1.00                                                                                                    |
| Citrix XenServer<br>VM hosts                                                          | Citrix<br>XenServer                         | username root along with the associated password                        | XenServer hosts currently do not support multiple root-level user accounts                                                                                                    |
| Solaris workloads and zone servers                                                    | Solaris                                     | username and<br>password                                                | The user must be assigned a primary administrator profile through Solaris RBAC (role-based access control). See KB Article 7920711 (http://www.novell.com/support/viewContent.do?externalId=7920711).                                                                     |

# 2.4 Analyzing Machines with PlateSpin Analyzer

Before you begin any large-scale migration projects, you should identify potential migration problems and correct them beforehand. Use the PlateSpin Analyzer utility to determine whether discovered machines are suitable for migration jobs.

**NOTE:** PlateSpin Analyzer currently supports only Windows workloads.

To open PlateSpin Analyzer:

- **1** On the *Tools* menu, click *Analyze Servers*. The PlateSpin Analyzer window opens.
- **2** Select the required PlateSpin Migrate Network and the required machines to analyze.
- 3 (Optional) To reduce the analysis time, limit the scope of machines to a specific language.

- **4** (Optional) To analyze machines in the inventory of a different PlateSpin Migrate Server, click *Connect*, then specify the required PlateSpin Migrate Server URL and valid credentials.
- **5** Click *Analyze*.

Depending on the number of discovered machines you select, the analysis might take a few seconds to several minutes.

Analyzed servers are listed in the left pane. Select a server to view test results in the right pane. Test results can be any combination of the following:

 Table 2-4
 Status Messages in PlateSpin Analyzer Test Results

| Result  | Description                                                                                                    |
|---------|----------------------------------------------------------------------------------------------------|
| Passed  | The machine passed the PlateSpin Analyzer tests.                                                                                   |
| Warning | One or more tests returned warnings for the machine, indicating potential migration issues. Click the hostname to see the details. |
| Failed  | One or more tests failed for this machine. Click the hostname to see the details and obtain more information.                      |

The *Summary* tab provides a listing of the number of machines analyzed and not checked, as well as those that passed the test, failed the test, or were assigned a warning status.

The *Test Results* tab provides the following information:

 Table 2-5
 PlateSpin Analyzer Test Results Tab

| Section                       | Details                                                                                                    |
|-------------------------------|----------------------------------------------------------------------------------------------------|
| System Test                   | Validates that the machine fulfills PlateSpin Migrate's minimum hardware and operating system requirements.                                                                                                    |
| Take Control Hardware Support | Checks for source hardware compatibility.                                                                                                    |
| Target Hardware Support       | Checks hardware compatibility for use as a target physical machine.                                                                                                    |
| Software Test                 | Checks for applications that must be shut down for Live Transfer, and databases that should be shut down during Live Transfer to guarantee transactional integrity.                                                                                                    |
| Incompatible Application Test | Verifies that applications known to interfere with the migration process are not installed on the system. These applications are stored in the Incompatible Application Database. To add, delete, or edit entries in this database, select <i>Incompatible Application</i> from the <i>Tools</i> menu. |

The *Properties* tab provides detailed information about a selected machine.

For more information about using PlateSpin Analyzer and understanding the results, see KB Article 7920478 (http://www.novell.com/support/viewContent.do?externalId=7920478).

# 2.5 Working with Device Drivers

PlateSpin Migrate ships with a library of device drivers, and during migration jobs it automatically installs the appropriate ones for the target. To determine if the required drivers are available, use PlateSpin Analyzer. See "Analyzing Machines with PlateSpin Analyzer" on page 33.

If PlateSpin Analyzer encounters missing or incompatible drivers, or if you require specific drivers for your target infrastructure, you might need to add (upload) drivers to the PlateSpin Migrate driver database.

- Section 2.5.1, "Packaging Device Drivers for Windows Systems," on page 35
- Section 2.5.2, "Packaging Device Drivers for Linux Systems," on page 35
- Section 2.5.3, "Uploading Drivers to the PlateSpin Migrate Device Driver Database," on page 36

## 2.5.1 Packaging Device Drivers for Windows Systems

To package your Windows device drivers for uploading to the PlateSpin Migrate driver database:

- 1 Prepare all interdependent driver files (\*.sys, \*.inf, \*.dll, etc.) for your target infrastructure and device. If you have obtained manufacturer-specific drivers as a .zip archive or an executable, extract them first.
- **2** Save the driver files in separate folders, with a discrete folder per device.

The drivers are now ready for upload. See Section 2.5.3, "Uploading Drivers to the PlateSpin Migrate Device Driver Database," on page 36.

**NOTE:** For problem-free operation of your migration job and the target workload, upload *only digitally signed* drivers for:

- All 64-bit Windows systems
- 32-bit versions of Windows Vista and Windows Server 2008, and Windows 7 systems

# 2.5.2 Packaging Device Drivers for Linux Systems

To package your Linux device drivers for uploading to the PlateSpin Migrate driver database, you can use a custom utility included in your Linux Take Control ISO boot image. See Table 2-2 on page 29.

- 1 On a Linux workstation, create a directory for your device driver files. All the drivers in the directory must be for the same kernel and architecture.
- **2** Download and mount the boot image, and from its /tools subdirectory, copy and extract the ackageModules.tar.gz archive into a another working directory.
- 3 Enter the working directory and execute the following command:

```
./PackageModules.sh -d < path_to_driver_dir > -o < package name >
```

Replace < path\_to\_driver\_dir> with the actual path to the directory where you saved you driver files, and < package name> with the actual package name, using the following format:

Drivername-driverversion-dist-kernelversion-arch.pkg

For example, bnx2x-1.48.107-RHEL4-2.6.9-11.EL-i686.pkg

The package is now ready for upload. See .Section 2.5.3, "Uploading Drivers to the PlateSpin Migrate Device Driver Database," on page 36

# 2.5.3 Uploading Drivers to the PlateSpin Migrate Device Driver Database

Use the PlateSpin Driver Manager to upload device drivers to the driver database.

**NOTE:** On upload, PlateSpin Migrate does not validate drivers against selected operating system types or their bit specifications; make sure that you only upload drivers that are appropriate for your target infrastructure.

- "Device Driver Upload Procedure (Windows)" on page 36
- "Device Driver Upload Procedure (Linux)" on page 37

#### **Device Driver Upload Procedure (Windows)**

- 1 Obtain and prepare the required device drivers. See Packaging Device Drivers for Windows Systems.
- **2** Click *Tools > Manage Device Drivers* and select the *Windows Drivers* tab:

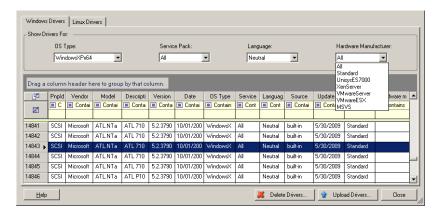

**3** Click *Upload Drivers*, browse to the folder that contains the required driver files, and select applicable OS type, language, and hardware manufacturer options.

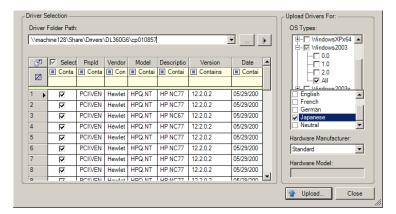

For most X2P migrations, select *Standard* as the *Hardware Manufacturer* option, unless your drivers are designed specifically for any of the target environments listed.

**4** Click *Upload* and confirm your selections when prompted. The system uploads the selected drivers to the driver database.

#### **Device Driver Upload Procedure (Linux)**

- 1 Obtain and prepare the required device drivers. See Packaging Device Drivers for Linux Systems.
- **2** Click *Tools > Manage Device Drivers* and select the *Linux Drivers* tab:

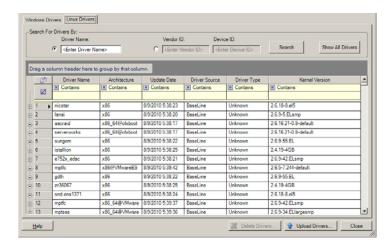

**3** Click *Upload Drivers*, browse to the folder that contains the required driver package (\*.pkg), and click *Upload All Drivers*.

The system uploads the selected drivers to the driver database.

# 2.6 Managing Custom Actions

PlateSpin Migrate provides you with the capability to automatically execute custom actions, such as batch files and scripts.

- Section 2.6.1, "Managing Post-migration Actions (Windows and Linux)," on page 37
- Section 2.6.2, "Additional Custom Scripting Capabilities for Linux Systems," on page 39

### 2.6.1 Managing Post-migration Actions (Windows and Linux)

To automate specific post-migration tasks on your target, you can include a custom action, such as a batch file, a shell script, or a program executable, in your migration job. At the end of the migration process, PlateSpin Migrate uploads the specified action, along with its dependencies, to the target and executes it.

Custom post-migration actions are supported for the following job types:

- One-time Server Sync
- Peer-to-peer workload migration

For the capability to select a post-migration action to run as part of a migration job, you must first save the action and its dependencies in a dedicated directory and add it to the PlateSpin Migrate Server's library. The maximum size of the directory must not exceed 64 MB. For information about raising this limit, see "Increasing the Size Limit on Post-migration Actions Uploaded to the PlateSpin Migrate Server" in your *Configuration Guide*.

Use the following procedure for adding a post-migration action to the PlateSpin Migrate Server's library of custom actions.

1 Create the action, test it on a sample workload, and save it together with its dependencies in a directory that the PlateSpin Migrate Server can access.

Take special care when developing post-migration actions for Linux and Solaris workloads, which allow different characters in file names and support different ACL (Access Control List) permissions. For these operating systems, amalgamate the action's directory structure into a single file. See KB Article 7970214 (http://www.novell.com/support/viewContent.do?externalId=7970214).

- **2** In the PlateSpin Migrate Client, click *Tools > Manage Actions*.
- 3 Click Add.

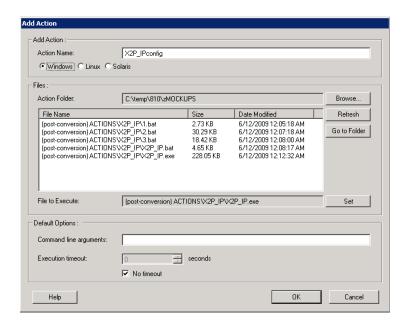

**4** In the Add Action window, type a name for your custom action, select the target operating system type, then browse to and select the directory that contains the required action with its dependencies.

PlateSpin Migrate populates the list with the contents of the selected folder.

- **5** In the *File Name* column, select the required executable, then click *Set*.
- **6** In the *Default Options* section, specify any required command line arguments and an execution timeout, then click *OK*.

PlateSpin Migrate packages and uploads the library.

The action is now available for selection in migration jobs. See "Including a Custom Post-migration Action in a Migration Job" on page 99.

# 2.6.2 Additional Custom Scripting Capabilities for Linux Systems

In addition to custom post-migration actions, PlateSpin Migrate provides an additional script automation capability for Linux systems: freeze (executed at the beginning of the block-level data transfer) and thaw (executed at the end of the block-level data transfer).

You might want to consider using this capability to complement the automated daemon control feature provided through the user interface (see "Handling Source Workload Services or Daemons During Live Transfer (Windows and Linux)" on page 84. For example, you might want to use this feature to temporarily freeze certain daemons instead of shutting them down during Live Transfer.

To implement the feature, do the following before setting up your migration job:

- 1 Create the following files:
  - platespin.freeze.sh. A shell script to execute at the beginning of the migration
  - platespin.thaw.sh. A shell script to execute at the end of the migration
  - platespin.conf. A text file defining any required arguments, along with a timeout value.

The required syntax for the contents of the platespin.conf file is:

```
[ServiceControl]
```

FreezeArguments=<arguments>

ThawArguments=<arguments>

TimeOut=<timeout>

Replace *<arguments>* with the required command arguments, separated by a space, and *<timeout>* with a timeout value in seconds. If unspecified, the default timeout is used (60 seconds).

**2** Save the scripts, along with the .conf file, on your Linux source workload, in the following directory:

/etc/platespin

# 2.7 Setting Up, Executing, and Managing Jobs

Most discovery and portability operations are defined, executed, and monitored as PlateSpin Migrate jobs.

- Section 2.7.1, "Selecting a Migration Job Setup Method," on page 40
- Section 2.7.2, "Pre-migration Job Validation," on page 42
- Section 2.7.3, "Saving Migration Jobs," on page 43
- Section 2.7.4, "Starting a Saved Migration Job in the Jobs View," on page 43
- Section 2.7.5, "Changing the Start Time of a Saved Migration Job," on page 43
- Section 2.7.6, "Viewing the Parameters of a Completed or In-Progress Migration Job," on page 44
- Section 2.7.7, "Canceling an In-Progress Job," on page 44
- Section 2.7.8, "Controlling the State of Source Workloads in the Jobs View," on page 44

- Section 2.7.9, "Generating Job Reports," on page 44
- Section 2.7.10, "Job Diagnostics," on page 45

#### 2.7.1 Selecting a Migration Job Setup Method

You can set up a migration job and specify the job configuration parameters in one of the following two modes:

- Advanced mode: Uses the Conversion Job window, which provides access to all job configuration parameters.
- Wizard mode: Provides a convenient subset of the Advanced method and interactively captures only the essential parameters of a migration job.

The following sections provide more information:

- "Differences Between the Advanced and Wizard Job Configuration Modes" on page 40
- "Starting a Migration Job" on page 41

#### Differences Between the Advanced and Wizard Job Configuration Modes

The Advanced and Wizard job configuration modes differ in the extent of available configuration options.

In Wizard mode, PlateSpin Migrate provides a convenient subset of the Advanced method, interactively captures the essential parameters of a migration job, itemizes settings specified in previous wizard pages, and provides a summary at the end.

Figure 2-6 Job Configuration Window in Wizard Mode

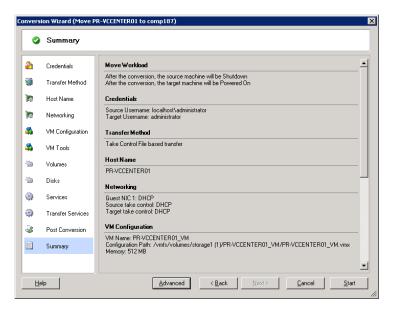

In Advanced mode, PlateSpin Migrate provides access to enhanced job configuration options and advanced settings for some aspects of a migration job. In Advanced mode, you access settings for an aspect of a migration job by clicking links that are grouped in categories. To hide or show category details, click the category bar.

Figure 2-7 Job Configuration Window in Advanced Mode

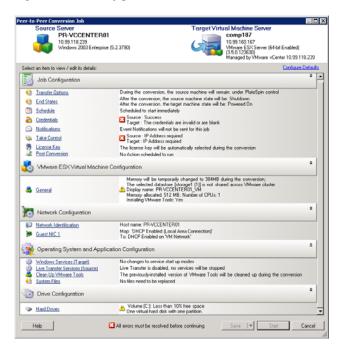

You can access the following enhanced job configuration options in Advanced mode, but cannot access them in Wizard mode:

- Specifying a non-default license for a migration job. See "Selecting a License Key for a Migration Job" on page 67.
- Enabling automatic job progress and status notifications. See "Configuring Automatic E-Mail Notifications of Job Status and Progress" on page 68.
- Job scheduling options. See "Job Scheduling" on page 72.
- Advanced options for target virtual machine configuration. See "Virtualization Platform-Specific and Advanced VM Configuration Options" on page 79.
- Saving the job for on-demand execution at a later time. See "Saving Migration Jobs" on page 43.

#### Starting a Migration Job

To start setting up a migration job and select either the Advanced or the Wizard method:

- 1 Open the Action window by using one of the following methods:
  - Drag a discovered source and drop it on a discovered target.
  - Click a task in the Tasks pane.
  - Click the New Job toolbar.
  - In the Jobs view, right-click a source and select a command from the context menu. Available commands depend on the type of source.

The Action window opens:

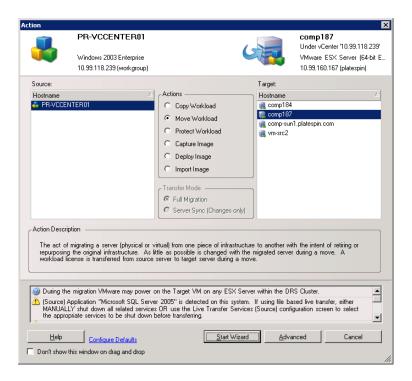

The Source and Target panes display workloads and targets applicable to the selected type of a migration job.

The Full Transfer and Server Sync options are enabled under the following circumstances:

- The system detects an existing operating system on the target
- The operating system profile of the target matches that of the source workload

See "Synchronizing Workloads with Server Sync" on page 49.

- **2** Check validation messages at the bottom of the window.
- **3** To start configuring your migration job in either Wizard or Advanced mode, click *Start Wizard* or click *Advanced*.
- **4** (Optional) For convenience, to avoid displaying the *Action* window on drag-and-drop, select *Don't show on drag and drop* before proceeding. Subsequent drag-and-drops bypass the Action window and directly open a Conversion Job window in Advanced mode.

To restore the job migration startup behavior, restore application defaults. See "General Options" in your *Configuration Guide*.

# 2.7.2 Pre-migration Job Validation

When starting a migration job, PlateSpin Migrate validates the job type, the source, the target, and the selected parameters, and might generate errors and warnings.

🔼 Error markers show configurations that you need to change before the migration job can start.

Warning markers alert you to settings that should be confirmed prior to starting the migration.

In a default PlateSpin Migrate configuration, validation messages display at the bottom of the Action window. See Step 1.

If you have configured PlateSpin Migrate to bypass the Action window on drag-and-drop, errors and warnings are displayed in a separate window:

Figure 2-8 Migration Validation Window

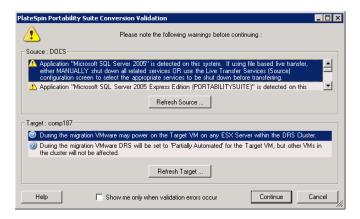

To force this window to open only on errors, select the *Show me only when validation errors occur* option.

### 2.7.3 Saving Migration Jobs

When you start a migration job in Advanced mode, you have additional options for saving the job and executing it at a later time.

After all options have been configured for the job, click the arrow at the right side of the *Save* button, then select a command from the drop-down list:

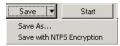

# 2.7.4 Starting a Saved Migration Job in the Jobs View

- 1 In the PlateSpin Migrate Client's Jobs view, click the Saved Jobs tab and locate the required saved job.
- **2** Right-click the job and select *Start*. PlateSpin Migrate starts the migration job.

# 2.7.5 Changing the Start Time of a Saved Migration Job

- 1 In the PlateSpin Migrate Client's Jobs view, locate the required saved job.
- **2** Right-click the job and select *Change Start Time*. The Change Job Start Time dialog box opens.

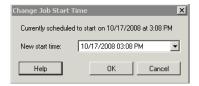

**3** Specify the required new start date and time, then click *OK*. PlateSpin Migrate reschedules the job and executes it at the specified time.

# 2.7.6 Viewing the Parameters of a Completed or In-Progress Migration Job

- 1 In the PlateSpin Migrate Client's Jobs view, locate the required job.
- **2** Right-click the job and select *View*.

PlateSpin Migrate opens the job configuration window in Advanced mode and displays the job's configuration parameters in read-only mode.

### 2.7.7 Canceling an In-Progress Job

- 1 In the PlateSpin Migrate Client's Jobs view, locate the required job.
- **2** Right-click the job and select *Abort*.

# 2.7.8 Controlling the State of Source Workloads in the Jobs View

You can restart or shut down your source workload in the Jobs view, unless it in an active migration job.

- 1 In the PlateSpin Migrate Client's Jobs view, locate the required job.
- 2 Right-click the job and select Restart Source or Shutdown Source as applicable.

To automate the startup state of source and target workloads, specify the required post-migration state in your migration job. See "Specifying Transfer Options" on page 69.

### 2.7.9 Generating Job Reports

You can generate detailed reports of running and completed jobs. A report records the tasks performed during the job.

To generate a job report:

- 1 In the PlateSpin Migrate Client's *Jobs* view, locate the required job.
- **2** Right-click the job and select *Report*.

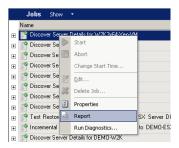

A Web browser window displays the requested report.

### 2.7.10 Job Diagnostics

PlateSpin Migrate provides a tool that can produce a diagnostics report for any running or completed job.

To view a diagnostics report:

1 In the PlateSpin Migrate Client Jobs view, right-click the required job and select *Run Diagnostics*.

The diagnostics report is displayed in a browser window. This process might take a few moments.

The diagnostics report lists several statistics:

- All the operations involved in the job. Click any operation to view its XML representation.
- The status of each operation.
- The controller that ran the operation. Click the controller to view its XML representation, or click *Logs* to view its event log.

In addition, the report contains links to:

- The XML representations of the source machine, original target machine, and the target VM host.
- The root operation for the job, as well as a variety of logs and reports.

Diagnostics reports can be sent directly to technical support by following the instructions provided on the report.

# Workload Portability with Peer-to-Peer Workload Migrations

*Peer-to-peer* refers to workload portability operations that result in a booted or bootable workload on physical hardware or a virtual machine. P2P, P2V, V2V, and V2V migrations are all peer-to-peer.

This section provides information about peer-to-peer workload portability jobs and best practices.

- Section 3.1, "Migrating a Workload to a VM Host (P2V, V2V)," on page 47
- Section 3.2, "Converting a Workload to a Physical Machine (P2P, V2P)," on page 48
- Section 3.3, "Synchronizing Workloads with Server Sync," on page 49
- Section 3.4, "Semi-Automated Workload Virtualization Using the X2P Worklflow," on page 50
- Section 3.5, "Advanced Workload Migration Notes," on page 55

# 3.1 Migrating a Workload to a VM Host (P2V, V2V)

To initiate a peer-to-peer workload virtualization migration job:

- 1 Discover or refresh your source workload and your target VM host. See "Discovering Source Workloads and Migration Targets" on page 26.
- 2 Start a migration job. See "Selecting a Migration Job Setup Method" on page 40.
- **3** Configure the required parameters of the job. See "Essentials of Workload Migration Jobs" on page 67.
- 4 Run the job.

Figure 3-1 Peer-to-Peer Migration Job Window (P2V in Advanced Mode)

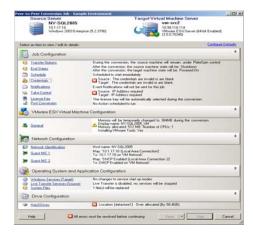

# 3.2 Converting a Workload to a Physical Machine (P2P, V2P)

To initiate a peer-to-peer workload migration to a physical machine:

- 1 Discover your source workload. See "Discovering Source Workloads and Migration Targets" on page 26.
- **2** Discover and register your target physical machine with PlateSpin Migrate. See "Discovering and Registering Target Physical Machines" on page 29.
- **3** (Recommended) Use PlateSpin Analyzer to ensure that:
  - Your source operating system and hardware are supported by PlateSpin Migrate.
  - PlateSpin Migrate's X2P device driver library contains device drivers that your target requires for the operating system being ported.

See "Analyzing Machines with PlateSpin Analyzer" on page 33.

- **4** (Conditional) If drivers for the physical target are missing, upload the required drivers to the PlateSpin Migrate's X2P device driver library. See "Working with Device Drivers" on page 35.
- **5** Start a migration job. See "Selecting a Migration Job Setup Method" on page 40.
- **6** Configure the required parameters of the job. See "Essentials of Workload Migration Jobs" on page 67.
- **7** Run the job.

Figure 3-2 Peer-to-Peer Conversion Job Window (V2P in Advanced Mode)

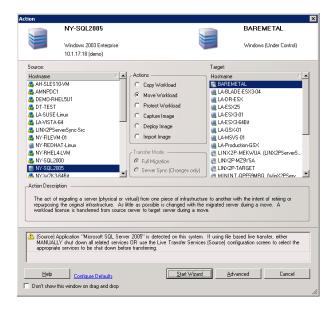

# 3.2.1 Best Practices (X2P)

• When you are migrating a workload from one vendor to a target hardware infrastructure from another vendor (for example, from HP to Dell), or if your source is a virtual machine, make sure that you disable vendor-specific or VM-specific services during the transfer. For example, the HP Insight service and the VMware Tools service. See "Handling Operating System Services and Applications" on page 83.

- When you are using the Take Control transfer method for P2P and V2P migrations, make sure that you select the appropriate Full Duplex speed that matches your network Full Duplex mode. See "Setting Up Migration Networking" on page 73.
- Ensure that vendor partitions are not being copied from the source. See "Handling a Workload's Storage Media and Volumes" on page 89.

# 3.3 Synchronizing Workloads with Server Sync

The Server Sync feature enables you to control the scope of data that is transferred from your source to your target. For example, when setting up a job for a workload portability operation, you can choose to update an existing physical or virtual machine to match the state your source workload without transferring volume data in its entirety. PlateSpin Migrate compares the target physical or virtual workload with the selected source and transfers only data that is different between the two, overwriting files on the target with those on the source workload.

Server Sync is useful in situations where the size of volume data or network conditions are prohibitive for a direct workload virtualization over the network.

- Section 3.3.1, "Server Sync to a Virtual Target," on page 49
- Section 3.3.2, "Server Sync to a Physical Target," on page 50

### 3.3.1 Server Sync to a Virtual Target

- 1 Discover your source workload. See "Discovering Source Workloads and Migration Targets" on page 26.
- **2** Create a target virtual machine by using one of the following methods:
  - **2a** Do an initial migration of your workload to a virtual machine. See "Migrating a Workload to a VM Host (P2V, V2V)" on page 47.
  - **2b** Using your virtualization platform's native interface, manually install a virtual machine with the same operating system profile as that of your source.
  - **2c** (Windows only) Capture your workload to a Flexible Image, and deploy it to a virtual machine on your virtualization platform. See "Capturing a Workload to a Flexible Image" on page 58 and "Deploying a Flexible Image" on page 62.
- **3** Discover and prepare the target VM for synchronization. See "Discovering, Registering and Preparing a VM for a Server Sync Job" on page 32.
- **4** In the Servers view, drag your source workload and drop it on the required target (Server Sync target or discovered physical machine under control).
  - If an operating system is detected on the target, and if the detected operating system matches that of the source, the system prompts you to select the scope of data to transfer (complete source volume data or only files that are different between the source and the target).
- **5** Select the *Server Sync* option, then click Start.
  - A Server Sync job starts in Advanced mode.
- **6** Configure the parameters of the job as dictated by the purpose of the operation. Make sure that you map the required volumes on the source to those on the target.
- 7 Click Start.

PlateSpin Migrate starts the job and lists it in the Jobs view.

#### 3.3.2 Server Sync to a Physical Target

- 1 Discover your source workload. See "Discovering Source Workloads and Migration Targets" on page 26.
- **2** Discover your physical target by using the appropriate Take Control ISO boot image. See "Discovering and Registering Target Physical Machines" on page 29.
- **3** In the Servers view, drag your source workload and drop it on the required target (Server Sync target or discovered physical machine under control).
  - If an operating system is detected on the target, and if the detected operating system matches that of the source, the system prompts you to select the scope of data to transfer (complete source volume data or only files that are different between the source and the target).
- **4** Select the *Server Sync* option, then click Start.
  - A Server Sync job starts in Advanced mode.
- **5** Configure the parameters of the job as dictated by the purpose of the operation. Make sure that you map the required volumes on the source to those on the target.
- 6 Click Start.
  - PlateSpin Migrate starts the job and lists it in the Jobs view.

# 3.4 Semi-Automated Workload Virtualization Using the X2P Worklflow

*Semi-automated* refers to the process of workload virtualization in which a workload's target infrastructure is a virtual machine that PlateSpin Migrate regards as a physical machine. This applies to the following virtualization platforms:

- Microsoft Hyper-V
- Xen Hypervisor on SUSE Linux Enterprise Server (SLES) 10

To migrate a workload to one of these platforms:

- 1 Use the native interface of the required virtualization platform to create a virtual machine whose operating system profile matches that of your source workload.
- 2 Boot the newly created virtual machine by using the appropriate Take Control ISO image. This discovers and registers the target virtual machine as a PlateSpin Migrate physical machine target. This is similar to the process described in "Discovering and Registering Target Physical
  - Machines" on page 29. However, instead of burning the ISO image to a CD to boot physical hardware, you save the image on the VM host and use it to boot the target VM.
- **3** Use the PlateSpin Migrate Client to create and execute an X2P migration job.
- **4** Upon completion of the migration job, install virtualization enhancement software specific to the target virtualization platform.

The following topics provide additional notes about migrating workloads to the specific virtualization platform involved.

- Section 3.4.1, "Migrating a Workload to Microsoft Hyper-V," on page 51
- Section 3.4.2, "Migrating a Workload to Xen Hypervisor on SLES," on page 53

### 3.4.1 Migrating a Workload to Microsoft Hyper-V

You can use Microsoft Hyper-V as the target virtualization platform in a semi-automated workload virtualization.

#### Prerequisites:

 Your source workload is supported by PlateSpin Migrate and Hyper-V. See "Supported Target Virtualization Platforms" on page 13.

#### Additional information:

- Microsoft Hyper-V Getting Started Guide (http://technet.microsoft.com/en-us/library/cc732470.aspx)
- Virtualization with Hyper-V (http://www.microsoft.com/windowsserver2008/en/us/hyperv.aspx)

This section includes the following topics:

- "Downloading and Saving the Take Control Boot ISO Image (Hyper-V)" on page 51
- "Creating and Configuring the Target Virtual Machine (Hyper-V)" on page 51
- "Registering the Virtual Machine with PlateSpin Migrate Server (Hyper-V)" on page 52
- "MIgrating Your Source Workload to the Target Virtual Machine (Hyper-V)" on page 52
- "Post-Migration Steps (Hyper-V)" on page 53

#### Downloading and Saving the Take Control Boot ISO Image (Hyper-V)

- 1 Download the appropriate Take Control ISO image for your workload. See Table 2-2 on page 29.
- 2 (Optional) If you want to perform an unattended registration of your target, update the ISO image with the required registration parameters. See KB Article 20832 (http://www.novell.com/support/viewContent.do?externalId=7920832).
- **3** Save the ISO image in a location that Hyper-V server can access. For example: c:\temp. This ensures that the Take Control ISO image is available to the target VM as a bootable CD-ROM image.

#### Creating and Configuring the Target Virtual Machine (Hyper-V)

- 1 Use the Hyper-V Manager's New Virtual Machine Wizard to create a new virtual machine with the following settings:
  - Name and Location: Specify a name for your new target and accept the default location.
  - Assign Memory: Assign at least 384 MB of RAM to the VM.
  - Connect Virtual Hard Disk: Ensure that the virtual disk size is equal to or greater than
    the system disk of your source workload.
  - **Installation Options:** Configure the VM to boot from an ISO image file, and point the wizard to the downloaded Take Control ISO image.
  - **Summary:** Configure the VM to not start upon creation (deselect the *Start the virtual machine after it is created* option).

- **2** After creating the VM, remove the default NIC and replace it with a generic one, called *Legacy Network Adapter*.
  - This is required because the New Virtual Machine Wizard creates a NIC of a custom Microsoft type, which is currently unsupported by PlateSpin Migrate.
- **3** Connect the newly added NIC (*Legacy Network Adapter*) to the external virtual network.
- **4** Start the VM and use the Virtual Machine Connection Console to monitor the boot process.

When the virtual machine completes the boot process, it prompts you for parameters that control the registration of the machine and its profile with PlateSpin Migrate. If you are using the unattended registration process, the required parameters are read from an answer file.

#### Registering the Virtual Machine with PlateSpin Migrate Server (Hyper-V)

Complete these steps to register your target with PlateSpin Migrate Server when you are using an unmodified Take Control ISO image. For information on how to modify the image for an unattended registration process, see KB Article 20832 (http://www.novell.com/support/viewContent.do?externalId=7920832).

- **1** At the command line in the Hyper-V Virtual Machine Connection Console, provide the required information at each individual prompt:
  - PlateSpin Migrate Server: Use the following syntax:

http://server\_host/platespinmigrate

Replace server\_host with the actual PlateSpin Migrate Server host's name or IP address.

- Credentials (User Name/Password): Enter the name of an admin-level user on the PlateSpin Migrate Server host, including the domain or machine name. For example: domain\username, or localhost\Administrator. Provide a valid password for the specified user.
- **Network Card:** Select the network card that is active, then either enter a temporary static IP address for this card or press the Enter key to use a DHCP server.
- **Temporary hostname:** Provide a temporary VM name for PlateSpin Migrate Client to use to list the newly registered VM. The workload's target hostname you select in the migration job overwrites this name.
- **SSL encryption:** If your PlateSpin Migrate is installed on a host with SSL encryption enabled, enter Yes. If not, enter No.
- PlateSpin Migrate Network: Unless you have defined your own PlateSpin Migrate Network in PlateSpin Migrate Client, press the Enter key. If you are working with a non-default PlateSpin Migrate Network, type its name, then press the Enter key.

A controller on your target virtual machine communicates with PlateSpin Migrate Server and registers the virtual machine as a physical target for a migration job.

#### Migrating Your Source Workload to the Target Virtual Machine (Hyper-V)

- 1 Use PlateSpin Migrate Client to start an X2P migration job with your source workload being the job's migration source and the target being the new VM on Hyper-V. See "Converting a Workload to a Physical Machine (P2P, V2P)" on page 48.
- **2** Monitor the migration job in PlateSpin Migrate Client's Jobs view.

When the job reaches the *Configure Target Machine* step, the virtual machine's console returns to the boot prompt of the Take Control ISO image.

- **3** Shut down the virtual machine and reconfigure it to boot from disk rather than from the boot image.
- **4** Power on the virtual machine.

The migration job resumes, reboots the target, and completes the workload configuration.

#### Post-Migration Steps (Hyper-V)

Install Hyper-V Integration Services (virtualization enhancement software). For more information, see your *Microsoft Hyper-V Getting Started Guide*.

### 3.4.2 Migrating a Workload to Xen Hypervisor on SLES

You can use the Xen Hypervisor on SLES as the target virtualization platform in a semi-automated workload virtualization.

#### Prerequisites:

- Your target is a fully virtualized (not paravirtualized) virtual machine.
- Your source workload is supported by PlateSpin Migrate and the Xen hypervisor. See "Supported Target Virtualization Platforms" on page 13.

#### Additional information:

Virtualization with Xen (http://www.novell.com/documentation/sles10/xen\_admin/index.html?page=/documentation/sles10/xen\_admin/data/bookinfo.html)

This section includes the following topics:

- "Downloading and Saving the Take Control Boot ISO Image (Xen on SLES)" on page 53
- "Creating and Configuring the Target Virtual Machine (Xen on SLES)" on page 53
- "Registering the Virtual Machine with PlateSpin Migrate Server (Xen on SLES)" on page 54
- "Migrating Your Source Workload to the Target Virtual Machine (Xen on SLES)" on page 55
- "Post-Migration Steps (Xen on SLES)" on page 55

#### Downloading and Saving the Take Control Boot ISO Image (Xen on SLES)

- 1 Download the appropriate Take Control ISO image for your workload. See Table 2-2 on page 29.
- 2 (Optional) If you want to perform an unattended registration of your target, update the ISO image with the required registration parameters. See KB Article 20832 (http://www.novell.com/support/viewContent.do?externalId=7920832).
- **3** Save the downloaded image file in the following directory:

/var/lib/xen/images

#### Creating and Configuring the Target Virtual Machine (Xen on SLES)

1 On SLES 10, use the Virtual Machine Manager Wizard or the Create Virtual Machines program shortcut to create a new virtual machine and install an operating system that matches the profile of your source.

Ensure that the new virtual machine is created with the following settings:

- Virtualization method: Fully virtualized.
- Memory: Assign at least 384 MB of RAM to the VM. This ensures that the VM has sufficient resources during the migration and improves transfer speed. If the virtual machine requires less memory after the migration, reduce the assigned memory after the migration completes.
- **Disks:** Assign one or more disks, depending on the requirements of your source workload. The storage can be either a raw SAN LUN or a virtual disk. Also, create a Virtual CD-ROM assigned to the downloaded Take Control ISO image.
- Operating System: Must match the operating system profile of your source workload.
- **2** Ensure that the VM is configured to restart on reboot by exporting the VM's settings from the xend database to a text file and making sure that the on\_reboot parameter is set to restart. If not, shut down the VM, update the settings, and reimport them into the xend database.
  - For detailed instructions, see "Configuring a Virtual Machine by Modifying its xend Settings" (http://www.novell.com/documentation/sles10/xen\_admin/index.html?page=/documentation/sles10/xen\_admin/data/sec\_xen\_virtualization\_xend\_vmachine.html) in the SLES 10 documentation.
- **3** From the Virtual Machine Manager, launch the virtual machine console and monitor the boot process.
  - When the virtual machine completes the boot process, it prompts you for parameters that control the registration of the machine and its profile with PlateSpin Migrate. If you are using the unattended registration process, the required parameters are read from an answer file.

#### Registering the Virtual Machine with PlateSpin Migrate Server (Xen on SLES)

Complete these steps to register your target with PlateSpin Migrate Server when you are using an unmodified Take Control ISO image. For information on how to modify the image for an unattended registration process, see KB Article 20832 (http://www.novell.com/support/viewContent.do?externalId=7920832).

- 1 At the command line, provide the required information at each individual prompt:
  - **PlateSpin Migrate Server:** Use the following syntax:

http://server\_host/platespinmigrate

Replace server\_host with the actual PlateSpin Migrate Server host's name or IP address.

- Credentials (User Name/Password): Enter the name of an admin-level user on the PlateSpin Migrate Server host, including the domain or machine name. For example: domain\username, or localhost\Administrator. Provide a valid password for the specified user.
- Network Card: Select the network card that is active, then either enter a temporary static IP address for this card or press the Enter key to use a DHCP server.
- **Temporary hostname:** Provide a temporary VM name for PlateSpin Migrate Client to use to list the newly registered VM. The workload's target hostname you select in the migration job overwrites this name.
- **SSL encryption:** If your PlateSpin Migrate is installed on a host with SSL encryption enabled, enter Yes. If not, enter No.

PlateSpin Migrate Network: Unless you have defined your own PlateSpin Migrate
Network in PlateSpin Migrate Client, press they Enter key. If you are working with a nondefault PlateSpin Migrate Network, type its name, then press the Enter key.

A controller on your target virtual machine communicates with PlateSpin Migrate Server and registers the virtual machine as a physical target for a migration job.

#### Migrating Your Source Workload to the Target Virtual Machine (Xen on SLES)

- 1 Use PlateSpin Migrate Client to start an X2P migration job with your source workload being the job's migration source and the target being the new VM on the Xen hypervisor. See "Converting a Workload to a Physical Machine (P2P, V2P)" on page 48.
- **2** Monitor the migration job in the PlateSpin Migrate Client's Jobs view. When the job reaches the *Configure Target Machine* step, the virtual machine's console returns to the boot prompt of the Take Control ISO image.
- **3** Shut down the virtual machine, reconfigure it to boot from disk rather than from the boot image, and deselect the *VS Tools Installed* option.
- **4** Power on the virtual machine.

  The migration job resumes, reboots the target, and completes the workload configuration.

#### Post-Migration Steps (Xen on SLES)

Install SUSE Drivers for Xen (virtualization enhancement software). For more information, see the following online document:

Virtualization with Xen (http://www.novell.com/documentation/sles10/xen\_admin/index.html?page=/documentation/sles10/xen\_admin/data/bookinfo.html).

# 3.5 Advanced Workload Migration Notes

• Section 3.5.1, "Migrating Windows Clusters," on page 55

# 3.5.1 Migrating Windows Clusters

PlateSpin Migrate supports the migration of a Microsoft Windows cluster's business services (to ESX 3.0.2 and later).

The supported clustering technologies are:

- Windows 2003 Server-based Windows Cluster Server (Single-Quorum Device Cluster model)
- Windows 2008 Server-based Microsoft Failover Cluster (Node and Disk Majority and No Majority: Disk Only models)

You can use a *Move* job to migrate the essential services of a cluster that results in a functional single-node cluster in a virtual machine.

The scope of support for cluster migrations in the current release is subject to the following conditions:

• The source workload of the migration must be the active node—the node that currently owns the quorum resource of the cluster. To discover a cluster, specify the IP address of one of the cluster's resource groups.

- A cluster's quorum resource must be collocated with the cluster's resource group (service) being protected.
- For a successful X2P or Server Sync operation, target disks must have discrete SCSI controllers to separate the cluster's shared disks from disks that host system volumes of individual nodes.
- To be able to function, the migrated single-cluster virtual machine requires access to a domain controller with the same parameters as the original domain controller. To address this requirement, consider either leaving the original domain controller online or simultaneously migrating it as well.

The workflow of migrating a Windows cluster is similar to that of migrating a standalone server:

- 1 Discover the active node, specifying the cluster IP address and cluster admin credentials.
- **2** In the Servers view, use drag-and-drop to start a migration job, then configure the job's parameters.

#### **NOTE:**

Selecting *Shut down* for the source's post-migration end state results in all nodes of the cluster being shut down.

If a cluster failover occurs prior to the completion of file transfer, the migration job is aborted. If this happens, refresh the source and retry the migration job.

# Workload Portability with a Flexible Image

4

This section provides information about using the PlateSpin Flexible Image volume archiving feature.

- Section 4.1, "About Flexible Images," on page 57
- Section 4.2, "Designating a Flexible Image Server," on page 57
- Section 4.3, "Capturing a Workload to a Flexible Image," on page 58
- Section 4.4, "Creating Images by Using Raw or Existing Volume Data," on page 60
- Section 4.5, "Deploying a Flexible Image," on page 62
- Section 4.6, "Managing Flexible Images," on page 63

# 4.1 About Flexible Images

One of PlateSpin Migrate's three fundamental workload infrastructures, a PlateSpin Flexible Image is an image of a supported Windows workload consisting of volume data along with configuration specifics of the source server's hardware, operating system, and network identity.

Image configurations are maintained in an XML (config.xml) file with each image having one or more sets of associated volume data.

Flexible Images and the image server's config.xml configuration file are stored on the designated Flexible Image Server host in the following directory:

..\Program Files\PlateSpin Image Server

In addition to volume data directly captured during an X2I migration, PlateSpin Migrate supports existing or raw volume data.

Like peer-to-peer migrations, image deployment allows for key workload configuration options, such as those for managing the workload's disk layout, volume sizes, network identity, and domain or workgroup affiliation.

# 4.2 Designating a Flexible Image Server

To work with Flexible Images, you must first designate a machine as an image server by installing the Flexible Image Server software on it. You can install a Flexible Image Server instance either on a dedicated host or on your PlateSpin Migrate Server host.

**NOTE:** Although collocation of the PlateSpin Migrate Server with a Flexible Image Server instance on the same host is supported, the recommended setup is to install a Flexible Image Server on a dedicated host, which simplifies troubleshooting related to imaging functionality.

Dedicated Flexible Image Server hosts must meet the following requirements:

Table 4-1 Flexible Image Server Host Requirements

| Requirement      | Details                                                                                                    |  |
|------------------|----------------------------------------------------------------------------------------------------|--|
| Operating System | Any of the following:                                                                                                    |  |
|                  | Microsoft Windows Server 2008                                                                                                    |  |
|                  | Microsoft Windows Vista                                                                                                    |  |
|                  | <ul> <li>Microsoft Windows Server 2003</li> </ul>                                                                                |  |
|                  | <ul> <li>Microsoft Windows 2000</li> </ul>                                                                                       |  |
| Disk Space       | Minimum 100 MB for basic controller software.                                                                                    |  |
|                  | Additional space requirements depend on the number and size of workload images that you intend to store on a given image server. |  |
| Software         | Microsoft .NET Framework 2.0 or later                                                                                            |  |
|                  | <ul> <li>(Windows Server 2008 and Vista systems only) Remote Registry<br/>service enabled</li> </ul>                             |  |

To designate a machine as a Flexible Image Server:

- 1 Discover the system you plan to designate as a Flexible Image Server.
- **2** In the Servers view, right-click the discovered server and select *Install Image Server*.

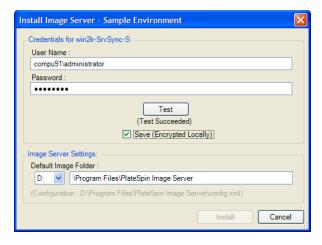

- **3** Provide administrator credentials for the selected host and specify the desired directory for image files.
- 4 Click Install.

PlateSpin Migrate installs a controller on the selected host and configures it to run as a Flexible Image Server. On completion, the Servers view lists a new Flexible Image Server item:

# 4.3 Capturing a Workload to a Flexible Image

Use this procedure to capture a physical or virtual workload as a PlateSpin Flexible Image.

1 Discover, or refresh the details of, your source workload and your Flexible Image Server.

- **2** Start a new Capture Image job by using one of the following methods:
  - In the Servers view, right-click the source workload, then select *Capture Image*. In the Action window, select the source workload and the target image server.
  - In the Tasks pane, click *Capture Image*. In the Action window, select the source workload and the target image server.
  - In the Servers view, drag the source workload and drop it on the image server. If you configured PlateSpin Migrate to bypass the Action window on drag-and-drop, the Create Image dialog box prompts you to specify whether you want to create a new image or use existing volume data.

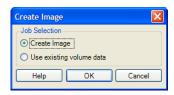

**3** Select *Create Image*, then click *OK*. For information about the *Use existing volume data* option, see "Creating Images by Using Raw or Existing Volume Data" on page 60.

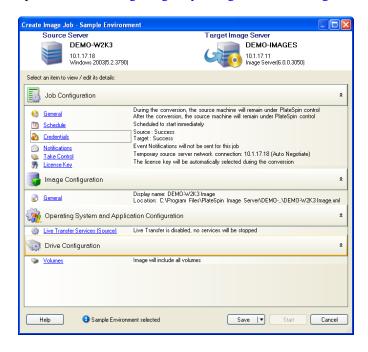

- **4** Specify the required settings for the migration job by clicking the links in each category:
  - **Job Configuration:** Specify the required transfer method and operational continuity settings for your source and target (*General*), scheduling options (*Schedule*), source and target credentials (*Credentials*), job status and progress notification options, temporary network settings (*Take Control*), and the required license key to use (*License Key*).
  - **Image Configuration:** Specify the image name, the path to the location where the you want the image to be stored, and whether or not to use NTFS compression (under Image Configuration, click *General*).

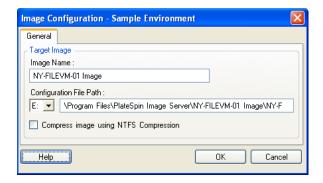

- Operating System and Application Configuration: If you selected the Live Transfer method, specify how you want PlateSpin Migrate to handle operating system and application services on your source (*Live Transfer Services*).
- **Drive Configuration:** Select the volumes that you want PlateSpin Migrate to include in the image and specify the path for the package file (under Drive Configuration, click *Volumes*).

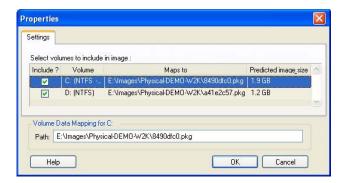

# 4.4 Creating Images by Using Raw or Existing Volume Data

PlateSpin Migrate can use existing system images to create a PlateSpin Flexible Image.

- Section 4.4.1, "Importing Existing or Raw Volume Data," on page 60
- Section 4.4.2, "Additional Information About Creating Flexible Images," on page 62

# 4.4.1 Importing Existing or Raw Volume Data

- 1 Discover the source machine with the raw volume data you want to capture.
- **2** Drag and drop the source server onto the target Flexible Image Server. One of the following happens:
  - The *Action* dialog box opens. Ensure that the *Capture Image* option is selected in the *Actions* area. Click *Advanced*. Alternatively, to use the Wizard, click *Start Wizard*.

• If you configured PlateSpin Migrate to bypass the Action window on drag-and-drop, the *Create Image* dialog box prompts you to specify whether you want to create a new image or use existing volume data. Select *Use existing volume data* and click *OK*.

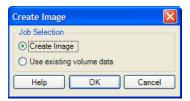

**3** In the *Create Image Job* window, click *Volumes* under the *Drive Configuration* category. A Properties dialog box opens.

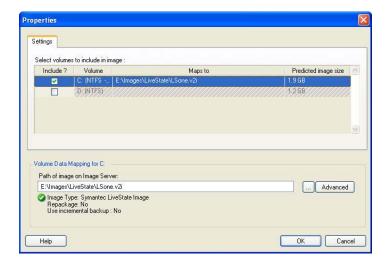

- **4** Select each volume. In the text box at the bottom of the dialog box, type the full path to the directory containing the raw volume data, or to the existing image file for each volume.
- **5** For each image, further properties can be configured by clicking the *Advanced* button:

Repackage: Select this option to create a Flexible Image from the provided image file.

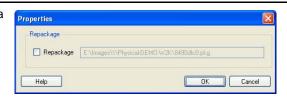

- **6** After selecting suitable images or raw volume data for each volume to be included, confirm the settings for the *Job Configuration* and *Image Configuration* sections.
- **7** Click *Start* to begin the image creation process.

#### 4.4.2 Additional Information About Creating Flexible Images

Table 4-2 Knowledge Base Articles Related to Flexible Images

| ID                                                                            | Description                                                                         |
|-------------------------------------------------------------------------------|-------------------------------------------------------------------------------------|
| 7920392 (http://www.novell.com/support/<br>viewContent.do?externalId=7920392) | HOWTO: How to create a Flexible Image from NT backup restore.                       |
| 2790417 (http://www.novell.com/support/viewContent.do?externalId=7920417)     | HOWTO: How to create a Flexible Image from Computer Associates' BrightStor restore. |
| 7920400 (http://www.novell.com/support/viewContent.do?externalId=7920400)     | HOWTO: How to create a Flexible Image from Symantec's Backup Exec system restore.   |
| 7920461 (http://www.novell.com/support/viewContent.do?externalId=7920461)     | HOWTO: How to create a Flexible Image from Ghost Image extraction.                  |
| 7920723 (http://www.novell.com/support/viewContent.do?externalId=7920723)     | FAQ: How to create a Flexible Image from IBM Tivoli Storage Manager (TSM).          |

# 4.5 Deploying a Flexible Image

Use this procedure to deploy a Flexible Image on a supported physical machine or virtualization platform.

1 Drag and drop the required Flexible Image to a discovered target physical machine or VM host.

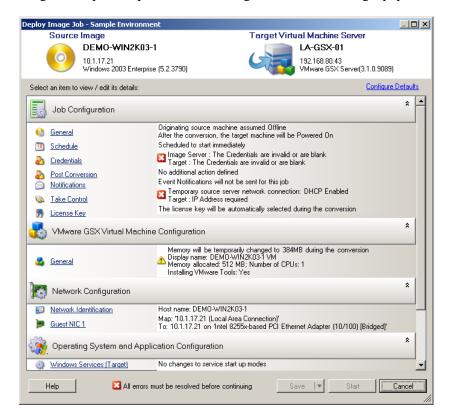

**2** Specify the required settings for the migration job by clicking the links in each category.

Migration jobs are auto-configured to create the target machine with the same settings as the source server. Depending on the objectives of the migration, you can:

- Modify the Network Identification settings to configure the hostname and domain/ workgroup registration of the target machine.
- Modify the *Guest NIC* settings to configure the TCP/IP properties for the network adapters on the target machine.
- Modify the *Drive Configuration* settings to select the volumes to copy during the migration.
- **3** If the intended target is a virtual machine, specify the required virtual machine parameters and select the options you require, such as memory allocation, or automatic installation of VMware Tools or VMAdditions.
- 4 Review and address errors and warnings.
- **5** Click *Start* to deploy the image.

# 4.6 Managing Flexible Images

- Section 4.6.1, "Moving Images from One Flexible Image Server to Another," on page 63
- Section 4.6.2, "Automating Image Operations," on page 63
- Section 4.6.3, "Browsing and Extracting Image Files," on page 64

# 4.6.1 Moving Images from One Flexible Image Server to Another

- 1 Copy the image directory from the old Flexible Image Server host's file system to a location on the new Flexible Image Server host.
- **2** Update the new Flexible Image Server's config.xml file to identify the path to and the name of the image that was moved from the old Flexible Image Server.
- **3** Refresh the new image server's details in the PlateSpin Migrate Client's Servers view.

For more information, see KB Article 20189 (http://www.novell.com/support/viewContent.do?externalId=7920189).

# 4.6.2 Automating Image Operations

You can use the ImageOperations command line utility, included with PlateSpin Migrate, to automate several tasks related to images, such as regularly moving multiple base images, along with related increments, between Flexible Image Servers.

The utility provides the capability to automate the following operations:

- **Register:** Associate an image or image increments with a specified image server.
- Unregister: Disassociate a registered image from a specified image server.
- Gather: Assemble a package of a Flexible Image and its volumes into a specified subdirectory.

To use the ImageOperations command line utility:

- 1 On your Flexible Image Server host, open a command interpreter (cmd.exe) and change the current directory to ...\Program Files\PlateSpin Image Server\ImageOperations.
- **2** Type ImageOperations followed by the required command and parameters, then press Enter. For command syntax and usage details, type ImageOperations, then press Enter.
- 3 When you have finished, refresh the image server's details in the Servers view.

### 4.6.3 Browsing and Extracting Image Files

During a disaster recovery effort or a business continuity exercise you can selectively restore files in your production server's file system, using backup versions of those files that are stored in PlateSpin Flexible Images.

To do this, you can use the PlateSpin Image Browser utility, which enables you to browse, search, sort, and extract files from different sources:

- An image file
- A specific image increment file

You can work with both base images and image increments by loading different files:

- A base image's corresponding binary file (volume-x.pkg) or text configuration file (image\_name.xml).
- An image increment's binary (*image\_increment*.pkg) file. You cannot use an increment's text configuration file (*image\_increment\_name*.xml).

The utility enables you to work with image files in a Windows Explorer-like environment. A command line version enables you to extract files at the command line.

- "Starting the Image Browser and Loading Image Files" on page 64
- "Sorting and Searching Items in the Image Browser Interface" on page 65
- "Extracting Items" on page 65
- "Browsing and Extracting Image Files at the Command Line" on page 66

#### Starting the Image Browser and Loading Image Files

- 1 Start the ImageBrowser program (ImageBrowser.exe), located in one of the following directories:
  - On your PlateSpin Migrate Server host:
    - ..\PlateSpin Migrate Server\bin\ImageOperations
  - On your Flexible Image Server host:
    - ..\Program Files\PlateSpin Image Server\ImageOperations

The utility starts and displays the Open dialog box. At any time after the program's initial startup, you can load an image file by clicking *File* > *Open*.

**2** In the Open dialog box, select the file type, navigate to and select the required image or image increment file, then click *OK*.

The utility loads the required file and displays its contents in a two-pane interface.

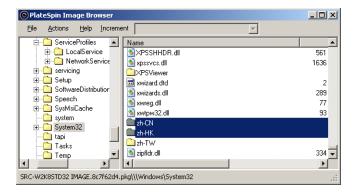

Depending on the size of the image, it might take a few seconds to several minutes for the utility to load the required file.

#### Sorting and Searching Items in the Image Browser Interface

You can sort the contents of a selected directory by name, size, type, date last modified, and by file attribute. To sort items in a selected view, click the corresponding bar at the top of the right pane.

You can search for a specific directory name or file name. You can use alphanumeric text, wildcards, and regular expressions. Regular expression search patterns that you specify must adhere to the Microsoft .NET Framework regular expression syntax requirements. See the Microsoft .NET Framework Regular Expressions page on MSDN (http://msdn.microsoft.com/en-us/library/hs600312.aspx).

#### To search for an item:

- 1 Load the required image or image increment. See "Starting the Image Browser and Loading Image Files" on page 64.
- **2** In the left pane, select a volume or a subdirectory.
- **3** On the *Actions* menu, click *Search*.

Alternatively, you can right-click the required volume or subdirectory in the left pane and click *Search* in the context menu.

The Image Browser Search window opens.

- **4** Specify the name of the file you are searching. If you are using a regular expression, select the corresponding option.
- **5** Click Search.

The results are shown in the right pane.

#### **Extracting Items**

- 1 Load the required image or image increment. See "Starting the Image Browser and Loading Image Files" on page 64.
- **2** Locate and select the required file or directory. You can select multiple files and directories in the right pane.
- **3** On the *Actions* menu, click *Extract*.

Alternatively, you can right-click the required item and click *Extract* in the context menu.

The Browse for Folder dialog box opens.

**4** Browse to the required destination, then click *OK*. The selected items are extracted to the specified destination.

**NOTE:** Files that you choose to overwrite are deleted if you interrupt the extraction process.

#### Browsing and Extracting Image Files at the Command Line

To browse and extract files from images and image increments at the command line, you can use the ImageBrowser.Console utility.

To start the utility:

- 1 On your Flexible Image Server host, open a command interpreter (cmd.exe) and change the current directory to ..\Program Files\PlateSpin Image Server\ImageOperations.
- **2** At the command prompt, type ImageBrowser.Console, then press Enter.

  For command syntax and usage details, type ImageBrowser.Console /help, then press Enter.

This section provides information about configuring the key aspects of a workload migration job using the PlateSpin Migrate Client.

Where applicable, differences between the Advanced and Wizard modes are noted. See "Setting Up, Executing, and Managing Jobs" on page 39.

- Section 5.1, "Selecting a License Key for a Migration Job," on page 67
- Section 5.2, "Configuring Automatic E-Mail Notifications of Job Status and Progress," on page 68
- Section 5.3, "Specifying Transfer Options," on page 69
- Section 5.4, "Specifying End States for Source and Target Workloads," on page 69
- Section 5.5, "Specifying Source and Target Workload Credentials," on page 70
- Section 5.6, "Managing a Workload's Network Identity," on page 71
- Section 5.7, "Job Scheduling," on page 72
- Section 5.8, "Setting Up Migration Networking," on page 73
- Section 5.9, "Configuring Target Virtual Machines," on page 78
- Section 5.10, "Handling Operating System Services and Applications," on page 83
- Section 5.11, "Handling a Workload's Storage Media and Volumes," on page 89
- Section 5.12, "Including a Custom Post-migration Action in a Migration Job," on page 99

# 5.1 Selecting a License Key for a Migration Job

By default, PlateSpin Migrate automatically selects the best license key for a particular migration job. If you have multiple license keys, you can select a specific license key to apply to a particular migration job. For information about product licensing and license key management, see "PlateSpin Migrate Product Licensing" in your *Configuration Guide*.

To view or modify the license key selected for a migration job:

 In Advanced mode: In the Migration Job window, under the Job Configuration section, click License Key.

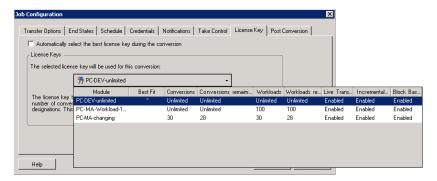

• In Wizard mode: Not available.

To manually choose a different key, deselect the *Automatically select the best license key during the migration* check box and choose the required license key from the drop-down list.

Certain licenses cannot be selected if they are invalid for the current migration. Licenses can be invalid for reasons such as:

- There are no remaining migrations for the license.
- The license does not allow X2V migrations and the current migration is a P2V.
- The license does not support live transfer migrations and the current migration is marked for live transfer.

The selected license key is displayed on the *License Key* tab and the description is updated accordingly.

# 5.2 Configuring Automatic E-Mail Notifications of Job Status and Progress

You can set up a migration job to automatically send e-mail notifications about status and progress to a specified address:

- Job events: Job status messages Completed, Recoverable Error, and Failed.
- **Job progress:** Detailed job progress messages at configurable intervals.

You can specify SMTP server and e-mail account details either during the migration job or globally. See "Notification Service" in your *Configuration Guide*.

To configure automatic e-mail notifications:

• In Advanced mode: In the Migration Job window, under the Job Configuration section, click *Notifications*.

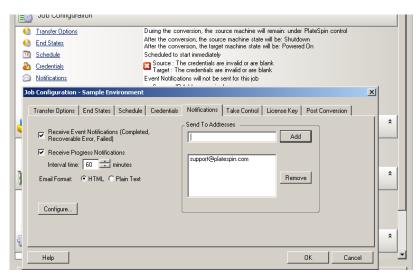

In Wizard mode: Not available.

# 5.3 Specifying Transfer Options

Transfer options enable you to specify:

- How data is transferred from source to target. PlateSpin Migrate supports multiple transfer methods, and their availability depends on your workload and migration job type. See "Supported Transfer Methods" on page 14.
- The scope of workload data to transfer from the source to the target (Full Migration and Changes only). Applicable only to Server Sync jobs. See "Synchronizing Workloads with Server Sync" on page 49.
- Whether to encrypt the data transferred from source to target. See "Security and Privacy" on page 17.

To specify the transfer options for a migration job:

• In Advanced mode: In the Migration Job window, under the Job Configuration section, click *Transfer Options*.

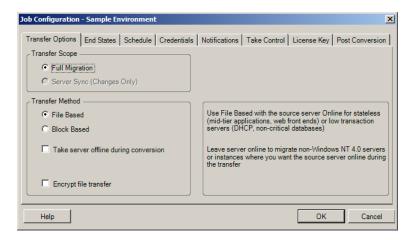

• In Wizard mode: In the wizard's navigation pane, click *Transfer Method*.

# 5.4 Specifying End States for Source and Target Workloads

You can specify a non-default post-migration end state for your source and target. After completing the migration, PlateSpin Migrate shuts down or boots the selected workloads as specified. For information about the default end states, see "Default Post-migration End States of Source and Target Workloads" on page 16.

To specify the required post-migration state of a source and a target:

- In Advanced mode: In the Migration Job window, under the Job Configuration section, click *End States*.
- In Wizard mode: Not available; source and target end states are preset to their defaults.

# 5.5 Specifying Source and Target Workload Credentials

For a migration job to execute properly, you must provide valid credentials for your source and target.

**Table 5-1** Source and Target Credentials

| Credentials | Windows                                                                                        | Linux                                      |
|-------------|------------------------------------------------------------------------------------------------|--------------------------------------------|
| User Name   | Account username with local or domain-<br>level administrative privileges. Use this<br>syntax: | Root or root-level username.               |
|             | <ul> <li>For domain member machines:<br/>authority\principal</li> </ul>                        |                                            |
|             | <ul> <li>For workgroup member machines:<br/>hostname\principal</li> </ul>                      |                                            |
| Password    | Valid password for the specified username.                                                     | Valid password for the specified username. |

When setting up a migration job, you can validate the provided credentials and save them for future migration jobs that use the same source and target.

To specify source and target credentials:

• In Advanced mode: In the Migration Job window, under the Job Configuration section, click *Credentials*.

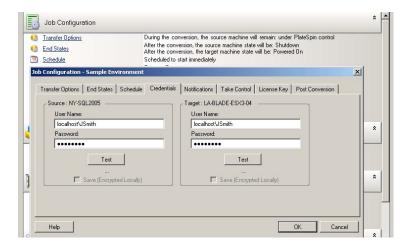

• In Wizard mode: In the wizard's navigation pane, click *Credentials*.

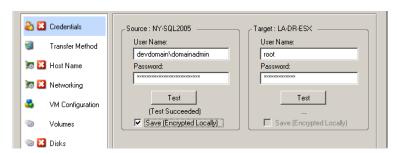

# 5.6 Managing a Workload's Network Identity

PlateSpin Migrate enables you to manage the network identity and domain registration of your migration target workload and specify related preferences as part of a migration job. By default, a job is configured to preserve a source workload's network identity and domain registration. You can modify the default configuration to suit the objectives of your migration job.

Proper configuration of migration target's network identity is especially important when you are migrating a workload to a different domain, planning to take it off a domain, or if you intend to change the hostname of a workload while it is in the domain.

To configure a target workload's network identity options:

- In Advanced mode: In the Migration Job window, under the Network Configuration section, click *Network Identification*.
- In Wizard mode: In the wizard's navigation pane, click *Host Name*.

Configuration options vary depending on whether the target machine is Windows or Linux.

- Section 5.6.1, "Managing the Identity of Windows Workloads," on page 71
- Section 5.6.2, "Managing the Network Identity of Linux and Solaris Workloads," on page 72

# 5.6.1 Managing the Identity of Windows Workloads

Use these settings to configure the network identity of your target Windows workload (in either Wizard or Advanced mode).

Host Name: Specify the desired hostname for the target machine.

Generate New SID: When this option is selected, the target workload is assigned a new System Identifier (SID). Credentials are required only for Windows 2008 and Vista systems, and must be the credentials for the local (embedded) Administrator account. If this account has been locally renamed on the source, provide the new name. If this account is disabled on Vista (default), enable it first.

Member of (Domain / Workgroup): Select the required option and type the name of the domain or workgroup that you want the target machine to join.

Preserve Source Server's Domain Registration: Preserves domain registration and ensures that the source server domain registration remains intact during migration. If you disable this option, the source machine's domain account is transferred to the target machine. The source server still appears to be on the domain, but does not have a valid connection.

Domain Credentials: If the target machine is to be part of a domain, specify valid credentials that have permission to add servers to the domain.

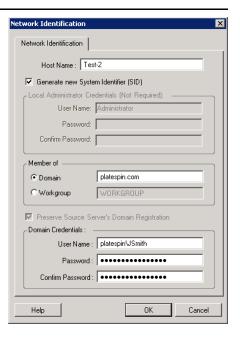

# 5.6.2 Managing the Network Identity of Linux and Solaris Workloads

Use these settings to configure the network identity of your target Linux workload (in either Wizard or Advanced mode) and DNS server addresses as required (Advanced mode).

Network Identification tab: Specify the desired hostname for the target server.

DNS tab: Use the Add, Edit, and Remove buttons to manage DNS server entries for the new virtual machine.

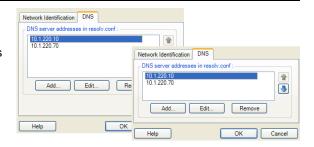

# 5.7 Job Scheduling

Scheduling options enable you to specify whether the migration job is to run immediately or on a specific date and a specific time. For information on other options that PlateSpin Migrate provides for saving and executing jobs, see "Setting Up, Executing, and Managing Jobs" on page 39

To access scheduling options of a migration job:

 In Advanced mode: In the Migration Job window, under the Job Configuration section, click Schedule.

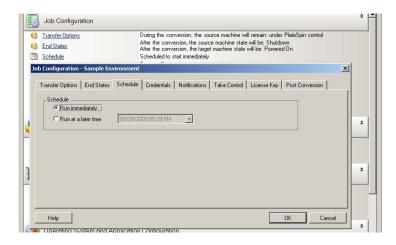

• In Wizard mode: In the wizard's navigation pane, click *Schedule*.

## 5.8 Setting Up Migration Networking

For each workload portability job, you must properly configure workload networking so that source workloads and targets can communicate with each other and the PlateSpin Migrate Server during the migration process, and that the network configuration of a target workload is in line with its end state.

**Take Control Networking:** Also called *Temporary Network Settings*; they apply to source and target workloads booted into a temporary pre-execution environment. See "Offline Transfer with Temporary Boot Environment" on page 15.

- Section 5.8.1, "Take Control (Temporary) Network Settings," on page 73
- Section 5.8.2, "Target Post-migration Networking," on page 75
- Section 5.8.3, "TCP/IP and Advanced Network Settings," on page 77

## 5.8.1 Take Control (Temporary) Network Settings

Take Control (Temporary) Network Settings control how source workloads, targets, and the PlateSpin Migrate Server communicate among each other during the migration. If required, you can manually specify a temporary network address to your source and target, or configure them to use a DHCP-assigned IP address during the migration.

During Windows and Linux workload migrations, the Take Control (Temporary) Network Settings control the PlateSpin Migrate Server's communication with the source and target workloads that are booted into a temporary pre-execution environment. See "Offline Transfer of Windows and Linux Workloads" on page 15.

During Solaris workload migrations, temporary network settings for the target are not required, and the corresponding option is disabled. For source workloads, the capability to assign temporary network settings is subject to the following conditions:

- Temporary network settings can be assigned to a Solaris source workload if it is a physical machine with no non-global zones.
- Temporary network settings cannot be assigned to a source workload that is a Solaris zone with its network interface in exclusive mode.

See "Offline Transfer of Solaris Workloads" on page 16.

To configure Take Control (Temporary) network settings:

• In Advanced mode: In the Migration Job window, under the Job Configuration section, click *Take Control*. To access network interface mapping and TCP/IP settings, click *Configure* in the source and target areas as applicable.

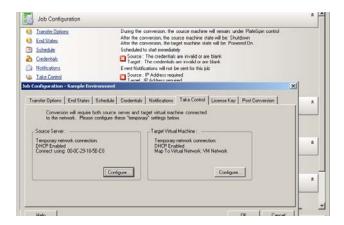

In Wizard mode: In the wizard's navigation pane, click Networking. In the Source Take
 Control or Target Take Control row, in either Temp IP or Map To drop-down menu, select
 Configure. To quickly select DHCP without opening configuration options, select DHCP.

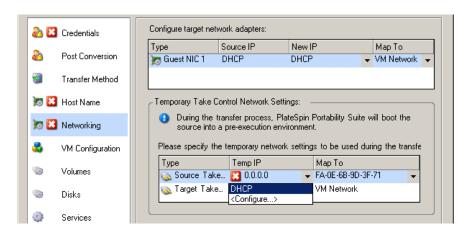

Configuration options for the Take Control (Temporary) networking vary and depend on whether the network interface is virtual or physical, and whether it is connecting a Windows or a Linux workload.

- "Take Control (Temporary) Network Settings: Physical Network Interfaces" on page 75
- "Take Control (Temporary) Network Settings: Virtual Network Interfaces" on page 75

Target Take Control network settings are only used during a Take Control migration process. On completion, target network settings are read from settings you specify for Target Post-Migration Networking. See "Target Post-migration Networking" on page 75.

## Take Control (Temporary) Network Settings: Physical Network Interfaces

These settings apply only to source physical machines. For target physical machines, Take Control (Temporary) Network settings are configured during the boot process that uses the Take Control ISO image. See "Discovering and Registering Target Physical Machines" on page 29.

Connect using: If multiple network adapters are present, select the adapter that can communicate with both the PlateSpin Migrate Server and the target.

Duplex setting: Use the drop-down list to select network card duplexing. It must match the duplex setting for the switch to which the network interface is connected. When the source is connected to switch ports that are set to 100 Mbit full duplex and cannot be changed to auto negotiation, select Force NIC to Full Duplex.

TCP/IP Settings tab: Click the tab to access TCP/IP and advanced network settings. See "TCP/IP and Advanced Network Settings" on page 77.

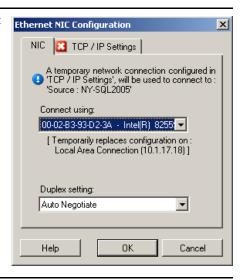

## Take Control (Temporary) Network Settings: Virtual Network Interfaces

These settings apply to both source and target Take Control (Temporary) network settings.

Map to Virtual Network: From the drop-down list, select the virtual switch or network to use for communication during a Take Control migration. If multiple virtual network adapters are present, select the adapter that can communicate with both the PlateSpin Migrate Server and the source machine. This network can differ from the network on which the target virtual machine will run after the migration.

*TCP/IP Settings* tab: Click the tab to access TCP/IP and advanced network settings. See "TCP/IP and Advanced Network Settings" on page 77.

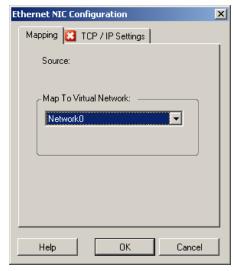

## 5.8.2 Target Post-migration Networking

Target post-migration network settings defined in a migration job control the network configuration of a target after the migration is complete. This applies to both physical and virtual network interfaces.

During the migration of Windows and Linux workloads, the target workload's post-migration network settings are configured while the workload is booted into a pre-execution environment. During the migration of Solaris workloads, the target's post-migration network settings are configured through the target zone's host.

To configure target post-migration network settings:

- In Advanced mode: In the Migration Job window, under the Network Configuration section, click Guest NIC (for target virtual machines) or Network Connection (for target physical machines).
- In Wizard mode: In the wizard's navigation pane, click *Networking*. In the Configure Target Network Adapters section, in either *New IP* or *Map To* drop-down menu, select *Configure*. To quickly select DHCP without opening configuration options, select *DHCP*.

Configuration options for the target post-migration network settings vary and depend on whether the network interface is virtual or physical, and whether it is connecting a Windows or a Linux workload.

- "Post-Migration Networking for Physical Network Interfaces (Windows and Linux)" on page 76
- "Post-Migration Networking for Virtual Network Interfaces (Windows and Linux)" on page 77

## Post-Migration Networking for Physical Network Interfaces (Windows and Linux)

Use these settings to configure the post-migration network settings of a workload being migrated to physical hardware.

Connect using: If multiple network adapters are present, select the adapter that can communicate with the PlateSpin Migrate Server.

TCP/IP Settings tab: Click the tab to access TCP/IP and advanced network settings. See "TCP/IP and Advanced Network Settings" on page 77.

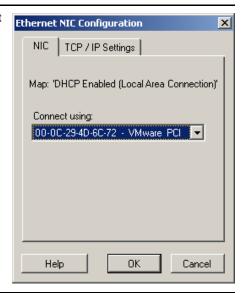

## Post-Migration Networking for Virtual Network Interfaces (Windows and Linux)

By default, PlateSpin Migrate configures a migration job to create a virtual NIC for each NIC found on the source. For post-migration connectivity, ensure that the target virtual NIC is mapped to the appropriate virtual network on the target virtualization platform.

*Include in Conversion:* When this options is selected, PlateSpin Migrate creates a virtual NIC for a source NIC.

Map to Virtual Adapter: Select the virtual network that will be used on the target VM. Choose a virtual network that allows the target VM to communicate with the server.

Start connected: Enable this option to connect the virtual network interface when starting the target machine.

TCP/IP Settings tab: Click the tab to access TCP/IP and advanced network settings. See "TCP/IP and Advanced Network Settings" on page 77.

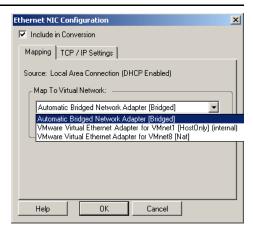

## 5.8.3 TCP/IP and Advanced Network Settings

PlateSpin Migrate provides a standard network configuration interface to both source and target network settings, and for both Take Control (Temporary) and target post-migration networking. Configuration settings vary slightly, depending on the operating system.

- "TCP/IP and Advanced Network Settings (Windows)" on page 77
- "TCP/IP and Advanced Network Settings (Linux and Solaris)" on page 78

#### TCP/IP and Advanced Network Settings (Windows)

The following are standard TCP/IP and advanced network settings for Windows workloads:

Obtain an IP address automatically: When this option is selected, the workload uses an IP address automatically assigned by a DHCP server during the migration process.

Use the following IP address: Select this option to specify a static IP address.

Use the following DNS server addresses: If required, specify preferred and alternative DNS server addresses.

Advanced: Click this button to access advanced TCP/IP configuration settings, then specify or edit default gateway, DNS server, and WINS server information as required.

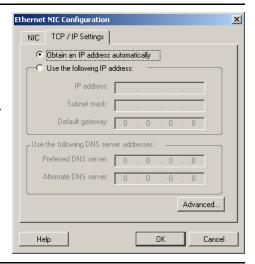

## TCP/IP and Advanced Network Settings (Linux and Solaris)

The following are standard TCP/IP and advanced network settings for Linux workloads:

Obtain an IP address automatically: When this option is selected, the workload uses an IP address automatically assigned by a DHCP server during the migration process.

Use the following IP address: Select this option to specify a static IP address.

Advanced: Click this button to access DNS configuration settings, then specify preferred and alternate DNS server addresses as required. You can also indicate whether you want DNS addresses copied to the resolv.conf file located in your target's /etc directory.

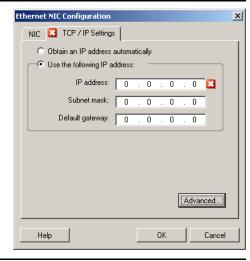

## 5.9 Configuring Target Virtual Machines

For jobs that involve workload virtualization, PlateSpin Migrate provides a mechanism for specifying target VM configuration options, such as providing a target VM name and a configuration file path, selecting a datastore to use, and allocating virtual memory, in accordance with the features and capabilities of the selected virtualization platform.

If you have resource pools configured on your target virtualization platform, you can select a resource pool for your VM to be assigned to.

**NOTE:** If your target VMware ESX server is part of a fully automated Distributed Resource Scheduler (DRS) cluster (a cluster with its VM migration automation level set to *Fully Automated*), the newly created target VM's automation level is changed to *Partially Automated* for the duration of the migration. This means that your target VM might power up on a different ESX server from the one initially selected, but migration is prevented from automatic execution.

To specify target VM configuration options:

- In Advanced mode: In the Migration Job window, in the Virtual Machine Configuration section, click *General*.
- In Wizard mode: In the wizard's navigation pane, click *Host Name*.

In Wizard mode, PlateSpin Migrate prompts only for basic virtual machine configuration options. For configuring advanced virtual machine options, such as those related to resource pools and CPU scheduling, switch to the Advanced mode.

VM Name: Specify a display name for the new virtual machine.

Configuration File Path: Specify the path to the target virtual machine's configuration file.

Datastore: Select the required virtual machine's datastore.

Resources: Specify the amount of virtual RAM and the number of CPUs to be assigned to the virtual machine.

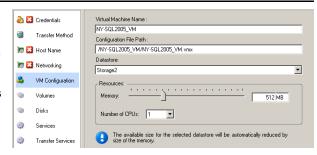

# 5.9.1 Virtualization Platform-Specific and Advanced VM Configuration Options

In Advanced mode, PlateSpin Migrate displays target virtual machine configuration options specific to the selected target and provides access to more advanced configuration options.

- "Virtual Machine Configuration: MSVS" on page 79
- "Virtual Machine Configuration: VMware ESX 2.x" on page 80
- "Virtual Machine Configuration: VMware ESX 3/3.5" on page 81
- "Virtual Machine Configuration: Citrix XenServer" on page 82
- "Solaris Zone Configuration" on page 82

## **Virtual Machine Configuration: MSVS**

The following are configuration options specific to Microsoft Virtual Server.

Virtual Machine Name: Specify the display name for the new virtual machine.

Configuration Folder. Select the directory where the configuration files will be stored for the virtual machine.

Virtual Machine Memory Allocation: Specify a value for the amount of virtual RAM to be assigned to the virtual machine.

Install Virtual Machine Additions: Enable this option to install VM Additions during the migration process.

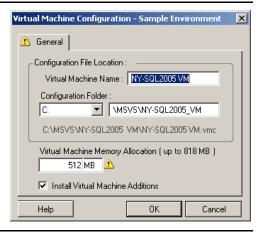

## Virtual Machine Configuration: VMware ESX 2.x

The following are configuration options specific to VMware ESX 2. To access settings for the ESX 2 memory allocation, the number of CPUs, and CPU scheduling affinity, click *Advanced*.

Virtual Machine Name: Specify the display name for the new virtual machine.

Configuration File Path: Select the path to the directory where the VM's configuration files will be stored.

Virtual Machine Memory Allocation: Specify the amount of virtual RAM to assign to the VM.

Install VMware Tools: Enable this option to install VMware Tools during the migration process (recommended).

Network Adaptors: Select either vlance or vmxnet. Vmxnet is the recommended selection for optimum performance. or e1000(64-bit)

SCSI Drives: Select either BusLogic (most migrations) or LSIlogic (recommended for Windows Server 2003 workloads).

Advanced: Click this button to view or modify advanced VM configuration settings.

VMware ESX Virtual Machine Configuration X 🔥 General -Virtual Machine Name NY-SQL2000\_VM Configuration File Path: /root/vmware/NY-SQL2000\_VM/NY-SQL2000\_VM.vmx VM Memory Allocation (up to 2 GB) 1 GB ✓ Install VMware Tools Virtual Devices: SCSI Drives: LSI Logic ▼ Network Adapters: vlance ▾ Advanced. OΚ Help Cancel

Memory Allocation: Minimum and Maximum memory allocation controls how memory is distributed among different VMs on the VM host. Shares define the memory allocation priority of a given VM relative to other VMs. In most cases you shouldn't need to change these settings.

Number of CPUs: Select the number of CPUs to assign to the target VM. For example, you can convert a single-processor workload to a multi-processor VM, or a multi-processor workload to a single-processor VM.

CPU Allocation: The minimum percentage represents an absolute, fixed lower limit. The maximum percentage represents an absolute, fixed upper limit. A VM uses at least as much CPU time as specified by the minimum percentage and never uses more CPU time than the specified maximum percentage.

CPU Scheduling Affinity: Represents which ESX Server processors the virtual machine can run on (if your ESX Server is a multiprocessor system). Specify the required processor or select *Default* (recommended).

For details, see your VMware documentation.

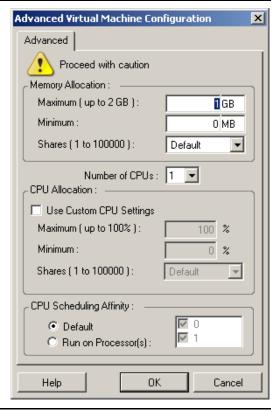

## Virtual Machine Configuration: VMware ESX 3/3.5

The following are configuration options specific to VMware ESX 3 and 3.5. To access settings that control resource pools, the number of CPUs, and CPU scheduling affinity, click *Advanced*.

Virtual Machine Name: Specify the display name for the new virtual machine.

Datastore: Select the datastore where you want to create the  $\star$  . vmx file.

Configuration File Path: Specify a name and the directory path for the virtual machine's \*.vmx configuration file.

Virtual Machine Memory Allocation: Specify a value for the amount of virtual RAM to be assigned to the virtual machine.

Install VMware Tools: Enable this option to install VMware tools during the migration process (recommended).

SCSI Drives: Select either BusLogic (most migrations) or LSIlogic (recommended for Windows Server 2003 workloads).

Network Adaptors: Select vlance, vmxnet (recommended for optimum performance), or e1000 (for 64-bit systems).

Advanced: Click this button to view or modify advanced VM configuration settings.

Resource Pool: If required, assign your target VM to a resource pool. When no resource pool is specified, the VM is assigned to the root resource pool.

Number of CPUs: Select the required number of CPUs to assign to the target VM. For example, you can convert a single-processor workload to a multi-processor VM, or a multi-processor workload to a single-processor VM.

CPU Scheduling Affinity: Represents which ESX Server processors the virtual machine can run on (if your ESX Server is a multiprocessor system). Specify the required processor or select *Default* (recommended).

For details, see your VMware documentation.

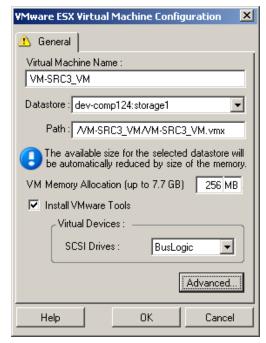

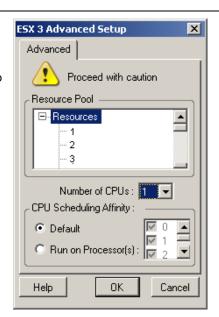

## Virtual Machine Configuration: Citrix XenServer

The following are configuration options specific to Citrix XenServer.

Virtual Machine Name: Specify the display name for the new virtual machine.

Number of CPUs: Select the number of CPUs to assign to the target VM. For example, you can convert a single-processor workload to a multi-processor VM, or a multi-processor workload to a single-processor VM.

Virtual Machine Memory Allocation: Specify a value for the amount of virtual RAM to be assigned to the virtual machine.

Install XenServer Tools: Enable this option to install XenServer Tools during the migration process (recommended).

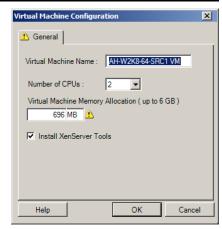

## Solaris Zone Configuration

The following are configuration options specific to Solaris. To access settings that control resource pools, CPU shares, click *Advanced*.

Solaris Zone Name: Type a name for your target Solaris zone.

Solaris Zone Path: The path is determined based on the two subsequent values.

Target Volume: This drop-down list contains discovered volumes on the target zone host. Select the required volume for the target zone. Do not use system hierarchies, such as / usr, /sbin, /lib, /platform, and /var.

Path: Type a pathname for the target zone.

Capped Memory: Specify the number or maximum memory to be allocated to the guest zone.

*Exclusive Network:* If this option is selected, the network interface is used exclusively by the guest zone. If this options is deselected, the NIC is shared by the guest zone, other zones if available, and the host.

Advanced: Click this button to access options that control resource pool assignment and CPU shares allocated to the guest zone.

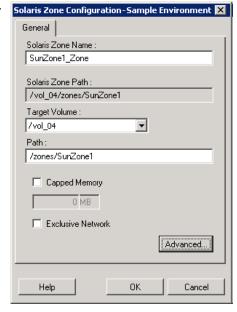

Resource Pool: This drop-down list contains discovered resource pools on the target zone server. Select the required resource pool for the guest zone.

CPU Shares: Select this option to allocate CPU shares to the guest zone, then specify the required number of CPU shares in the corresponding field.

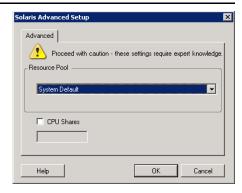

# 5.10 Handling Operating System Services and Applications

PlateSpin Migrate provides a mechanism for migration jobs to handle Windows services (including special features for those services related to Microsoft SQL Server and Microsoft Exchange Server software), Linux daemons, Solaris services, and virtualization enhancements (such as VMware Tools). In addition, when Windows HAL or kernel file replacements are required, you can view which ones were selected for update during a migration job.

- Section 5.10.1, "Handling the Startup Mode of Services (Windows Targets)," on page 83
- Section 5.10.2, "Handling Source Workload Services or Daemons During Live Transfer (Windows and Linux)," on page 84
- Section 5.10.3, "Viewing Windows System Files Selected for Replacement During a Migration," on page 85
- Section 5.10.4, "Handling the Run Level of Daemons (Linux Targets)," on page 86
- Section 5.10.5, "Handling Services on Solaris Targets," on page 87
- Section 5.10.6, "Handling Virtualization Enhancement Software," on page 88

# 5.10.1 Handling the Startup Mode of Services (Windows Targets)

You can configure a job to modify the startup mode of selected Windows services after the migration is complete. For example, if you don't need a certain Windows service to continue running on a virtualized workload, you can configure your job to set that service's target startup type to Disabled.

If you require a service to start upon another service's request, set the startup type of the required service to Manual.

You can also configure the job to restore a service's original startup type after the migration is complete. For example, you might require a virus scanner to be disabled during the migration, but its startup type to be restored after the migration completes.

**TIP:** You can globally configure your startup mode preferences for selected Windows services in PlateSpin Migrate Server default options. See "Target Service Defaults" in your *Configuration Guide*.

To configure the post-migration startup mode of Windows services:

 In Advanced mode: In the Migration Job window, under the Operating System and Application Configuration section, click Windows Services (Target), then click an item in the Start Mode column.

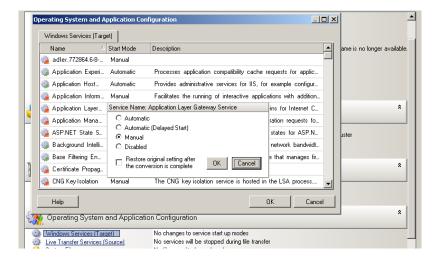

 In Wizard mode: In the wizard's navigation pane, click Services, then click an item in the Target Mode column.

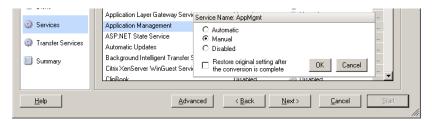

# 5.10.2 Handling Source Workload Services or Daemons During Live Transfer (Windows and Linux)

For Live Transfer jobs, PlateSpin Migrate provides a mechanism to stop selected services or daemons during the migration. This ensures that data on your source is captured in a consistent state.

If your source workload is running Microsoft SQL Server or Microsoft Exchange Server software, you can configure your migration job to automatically copy the database files of these servers. If you do not require the migration to include the volume containing the databases, consider not stopping these services.

If your source workload includes I/O-intensive application services that might inhibit the ability of the file transfer process to keep up with the changes, consider stopping them during a Live Transfer migration.

After the completion of the migration, services that you select to stop during a Live Transfer migration are automatically restarted on the source, unless you explicitly configure your migration job to power off the source on completion.

For Linux systems, consider using the custom freeze and thaw scripting capability. See "Additional Custom Scripting Capabilities for Linux Systems" on page 39.

**TIP:** You can globally configure your preferences for stopping selected Windows services during VSS File-based or VSS Block-based Live Transfer. See "Source Service Defaults" in your *Configuration Guide*.

To specify which services or daemons you want the system to stop during Live Transfer:

• In Advanced mode: In the Migration Job window, under the Operating System and Application Configuration section, click *Live Transfer Services/Daemons (Source)*. To indicate that you want SQL Server and Exchange Server database files copied during the migration, click *Advanced* (applicable to Windows systems only).

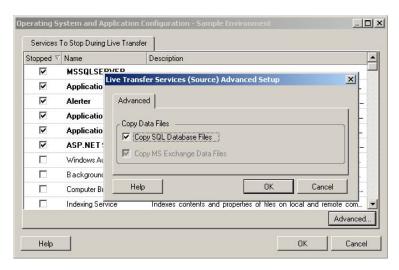

• In Wizard mode: In the wizard's navigation pane, click *Transfer Services*.

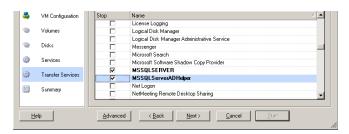

# 5.10.3 Viewing Windows System Files Selected for Replacement During a Migration

When converting Windows workloads with system files (such as a HAL or kernel files) that are incompatible with the target infrastructure, PlateSpin Migrate uses an appropriate file from its library and saves a backup copy of the source file (\*.bak) on the target, in the same system directory.

You can view the HAL or kernel files that PlateSpin Migrate identifies as those requiring replacement:

• In Advanced mode: In the Migration Job window, under the Operating System and Application Configuration section, click *System Files*.

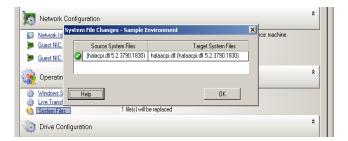

• In Wizard mode: Not available.

The following warnings might display at the bottom of the dialog box:

| Driver Cache is empty                                           | Indicates that you might need to place the necessary files into the local driver cache on the source Windows server (\Windows\Driver Cache).                                                                                  |  |
|-----------------------------------------------------------------|----------------------------------------------------------------------------------------------------|--|
| The driver cache contains a higher version                      | PlateSpin Migrate has a partial match with its matrix but the driver cache contains a later version of one or more system files than the one that PlateSpin Migrate will use.                                                 |  |
| File <filename> will be replaced with lower version</filename>  | PlateSpin Migrate has not found a match for the system files in its matrix. It will replace the system files with a version that is earlier than the ones that were discovered as the source machine's original system files. |  |
| File <filename> will be replaced with higher version</filename> | · iate op in migrate machine a material and operation meeting                                                                                                    |  |

If warnings appear on the screen, click *More Help* (only available if warnings exist) to learn more.

See also the following KB Article 7920815 (http://www.novell.com/support/viewContent.do?externalId=7920815) (FAQ: Understanding the System Files Information screen).

## 5.10.4 Handling the Run Level of Daemons (Linux Targets)

You can configure a job to modify the run level of selected Linux daemons after the migration is complete. Use the following numeric values:

- 0 Shutdown
- 1 Single-user mode
- 2 Unused (user-defined)
- 3 Full multi user-mode (no GUI)
- 4 Unused (user-defined)

- 5 Full multi-user mode with display manager (GUI)
- 6 Reboot

To configure the post-migration run level of Linux daemons:

• In Advanced mode: In the Migration Job window, under the Operating System and Application Configuration section, click *Linux Daemons (Target)*, then click an item in the *Run Level* column.

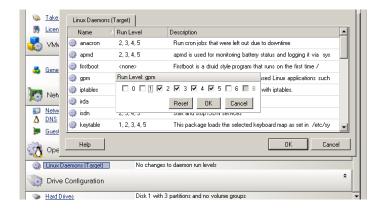

• In Wizard mode: In the wizard's navigation pane, click *Daemons*, then click an item in the *Target Run Level* column.

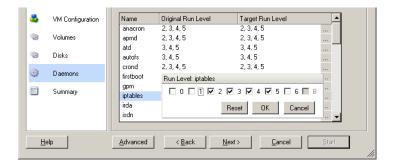

## 5.10.5 Handling Services on Solaris Targets

You can select Solaris services for the system to enable or disable after the migration is complete.

• In Advanced mode: In the Migration Job window, under the Operating System and Application Configuration section, click *Solaris Services Configuration*, then select or deselect the required service in the *Enabled* column.

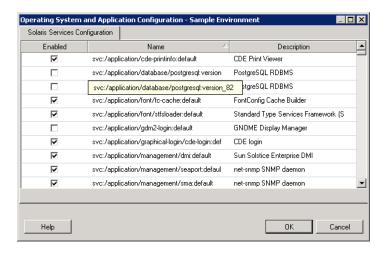

• In Wizard mode: Not available.

## 5.10.6 Handling Virtualization Enhancement Software

For V2X migrations, PlateSpin Migrate provides a mechanism to automatically uninstall virtualization enhancement software, such as VMware Tools.

When converting a workload on a VMware platform that has an earlier version of VMware Tools installed, PlateSpin Migrate identifies the presence of obsolete software and adds a VMware Tools Cleanup step in the migration job.

You must provide administrator credentials to uninstall VMware Tools. The credentials provided must match the admin-level user account that was logged in during the installation of VMware Tools.

When the earlier version is uninstalled, PlateSpin Migrate proceeds with the installation of the new version of VMware Tools.

**NOTE:** If you are downgrading a virtual machine that has VMware Tools installed, or if you are converting a virtual machine to another VMware target that has an older version of VMware Tools, the installation of VMware Tools during the configuration of the target will fail.

To configure a job to remove or replace VMware Tools during the migration:

• In Advanced mode: In the Migration Job window, under the Operating System and Application Configuration section, click *Clean up VMware Tools*.

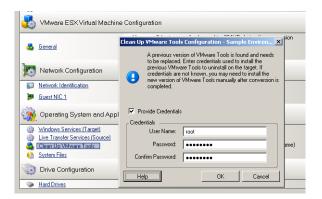

• **In Wizard mode:** In the wizard's navigation pane, click *VM Tools*.

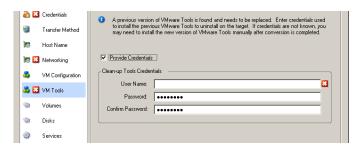

Depending on the target, PlateSpin Migrate identifies existing instances of VMware Tools and prompts to either replace or remove them, as applicable:

- For non-VMware targets: The job configuration interface prompts you to uninstall VMware Tools. Provide the same admin-level credentials used to install the software. If the credentials are unknown, VMware Tools remains on the target machine after migration.
- For VMware targets: The job configuration interface prompts you to replace VMware Tools. Provide the same admin-level credentials used to install the obsolete version of VMware Tools. If the credentials are unknown, install the new version of VMware Tools manually after the migration completes.

# 5.11 Handling a Workload's Storage Media and Volumes

PlateSpin Migrate provides mechanisms for configuring your migration job to handle your workload volumes and their physical or virtual layout in the target infrastructure.

## **Workload Virtualization (X2V)**

When virtualizing a workload, you can select which volumes you want included on the target and manage their free space sizes. You can also control how physical disk arrangement on your source is propagated on the peer virtual machine according to the target virtualization platform's storage media configuration and virtual disk handling features and capabilities.

## **Workload Deployment to Physical Hardware**

When you are migrating workloads to physical hardware, you can select which source volumes to include and size, and which target disks to repartition and populate.

## **RAID Storage**

PlateSpin Migrate supports RAID (Redundant Array of Independent Disks) storage, which it treats like any other storage hardware. As long as the associated storage controller driver is present, PlateSpin Migrate successfully completes the migration. PlateSpin Migrate does not support software implementations of RAID.

## SAN Storage

PlateSpin Migrate supports SAN storage. As long as the driver for the associated host bus adapter (HBA) is present, PlateSpin Migrate successfully completes the migration. PlateSpin Migrate treats SAN LUNs like any other disk with logical volumes.

## NAS

PlateSpin Migrate supports Network Attached Storage (NAS) systems. PlateSpin Migrate treats NAS like any other disk with logical volumes.

## **Windows Dynamic Disks**

PlateSpin Migrate supports Windows dynamic disks, including mirrored, spanned, and RAID 5 configurations.

PlateSpin Migrate treats dynamic disks like it treats any other logical volume. When you are converting workloads that have dynamic disks, the disks on the target workload are created as basic disks, which you can use to remove unnecessary or obsolete dynamic disk configurations. After the migration, you can upgrade the required disks on your targets from basic to dynamic disks.

## **Linux Logical Volumes**

PlateSpin Migrate supports logical volumes of Linux workloads. If Logical Volume Manager (LVM) is installed on your Linux source, you can use several LVM1 and LVM2 features to better manage your target workload's volume layout and organization.

You can set up your workload migration job to:

- Re-create logical volumes of the source on the target, or create logical volumes on the target even if the source is not using LVM.
- Create new volume groups on the target that are not on the source, or omit volume groups from the target that are present on the source.
- Rename volume groups on the target.
- Distribute volumes to different volume groups and disks.

**NOTE:** PlateSpin Migrate does not support copying LVM snapshots and LVM mirrors. You can create LVM snapshots and mirrored logical volumes on the target after the migration completes.

Storage layout and volume configuration settings depend on the job configuration mode (Advanced or Wizard), migration type, target virtualization platform, and source operating system.

- Section 5.11.1, "Storage Layout and Volume Configuration (Wizard Mode)," on page 91
- Section 5.11.2, "Drive Configuration (Advanced Mode)," on page 92

- Section 5.11.3, "Volume Configuration in Server Sync," on page 97
- Section 5.11.4, "Handling Volumes and Image Files in X2I (Imaging) Migrations," on page 98

# 5.11.1 Storage Layout and Volume Configuration (Wizard Mode)

- "Storage Layout Configuration: X2V (Wizard Mode)" on page 91
- "Volume Configuration: X2V, X2P (Wizard Mode)" on page 91
- "Linux Volume Groups Configuration (Wizard Mode)" on page 92

## Storage Layout Configuration: X2V (Wizard Mode)

Use this Migration Wizard page to specify a disk mapping scheme during workload virtualization operations.

In the wizard's navigation pane, click Disks.

Storage Layout section: Displays information in a tree format according to the options selected.

Disk Mapping options: These options control how the source disk arrangement is propagated on the target. Select the option that best suits your migration. To add a virtual disk, select Custom, then click Add Virtual Disk in the Details section.

*Details* section: Displays information applicable to the selected item in the Storage Layout tree.

You can rearrange disks by dragging and dropping.

To add a virtual disk, select a storage item in the upper section, and in the Details section click *Add Virtual Disk*.

To view the path and name of a virtual disk and datastore it is assigned to, select the virtual disk.

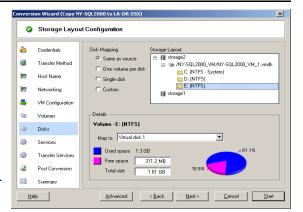

## Volume Configuration: X2V, X2P (Wizard Mode)

Use this Migration Wizard page to select volumes to include in the migration and to adjust the volume size on the target.

In the wizard's navigation pane, click *Volumes*.

Adjust Volume Free Size: Use one of the options to specify the volume free size. Custom lets you enter a free space value in the Details area.

Select volumes to include in the conversion: Select the volumes to be converted. System or boot volumes must be selected.

Details: View information about the selected volume. You can modify free space and total size values.

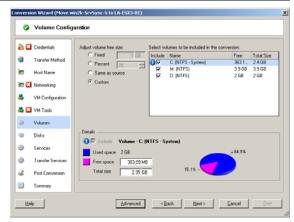

## **Linux Volume Groups Configuration (Wizard Mode)**

Use this wizard page to manage LVM (Logical Volume Manager) volume groups. This page is displayed only if the source has LVM installed.

In the wizard's navigation pane, click *Volume Groups*.

To add, rename or delete a volume group, click the corresponding button.

To include a volume group in the migration, select the corresponding check box in the right pane.

To allocate storage to a volume group, click in the Allocation for Volume Group row.

**NOTE:** Unassigned volume groups are removed prior to migration.

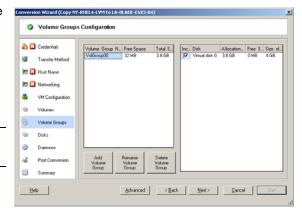

## 5.11.2 Drive Configuration (Advanced Mode)

When you are working in Advanced mode, the Peer-to-Peer Conversion job window provides access to a single configuration interface that combines the wizard's Volumes and Disks screens.

To access drive configuration options in Advanced mode:

• In the Migration Job window, under the Drive Configuration section, click *Hard Drives*.

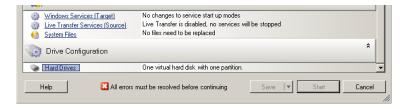

Settings vary depending on the target system.

- "Windows X2P Drive Configuration (Advanced Mode)" on page 93
- "Linux X2P Drive and LVM Volume Configuration (Advanced Mode)" on page 93
- "Target VM-Specific P2V/V2V Drive Configuration (Advanced Mode)" on page 95
- "Solaris Zone Volume Configuration" on page 97

## Windows X2P Drive Configuration (Advanced Mode)

Use these settings to select the volumes to copy during the migration:

Copy: Select the volumes to be copied during the migration.

New Free Space: To resize the volume during the migration, specify the desired amount of free space. PlateSpin Migrate automatically adjusts New Size.

New Size: To resize the volume during the migration, specify the desired size. PlateSpin Migrate automatically adjusts New Free Space.

*To Disk:* Select which hard drive the volume will be copied to on the physical target machine.

Preserve Partitions: Click this column to determine if an existing vendor partition should remain intact during the migration. If the partitions are not selected, PlateSpin Migrate permanently removes the partitions from the server.

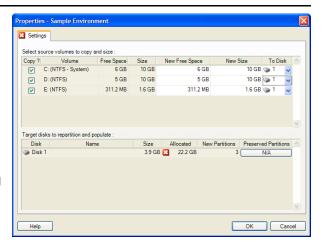

## Linux X2P Drive and LVM Volume Configuration (Advanced Mode)

Use these settings to select the volumes and non-volume source spaces to copy and size during the migration. The *Volume Group* tab is available only if LVM is installed on the source.

- "Linux X2P Drive and LVM Volume Configuration (Settings Tab)" on page 94
- "Linux Drive and LVM Volume Configuration (Volume Groups Tab)" on page 94

## Linux X2P Drive and LVM Volume Configuration (Settings Tab)

Use these settings to select source volumes to copy, non-volume source spaces to re-create and size, and target disks to repartition and populate.

*Include:* Select the volumes or non-volume source spaces to be copied or re-created and sized during the migration.

New Free Space: To resize the volume during the migration, enter the desired amount of free space. PlateSpin Migrate automatically adjusts New Size.

New Size: To resize the volume during the migration, enter the desired size. PlateSpin Migrate automatically adjusts New Free Space.

Disk/Volume Group: Select which hard drive or volume group the volume will be copied to on the physical target machine.

Preserve Partitions: For each disk, click the corresponding cell in this column to select existing vendor partitions to preserve during the migration. If the partitions are not selected, PlateSpin Migrate permanently removes them from the server.

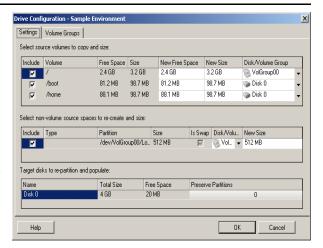

## Linux Drive and LVM Volume Configuration (Volume Groups Tab)

Use these settings to manage volume groups.

Add Volume Group: Creates a volume group on the target machine that is not present on the source machine.

Rename Volume Group: Renames a volume group that is being copied from the source to the target.

Delete Volume Group: Deletes a volume group so that it is not created on the target machine. The volumes assigned to the volume group can be reassigned to other locations by using the Settings tab (by default, they are assigned to disk).

Allocation for Volume Group: To allocate space on disks to a volume group, select the volume group, then select the disks to include in it. Specify the amount of space to be allocated to it on each included disk.

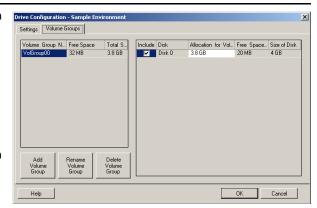

## Target VM-Specific P2V/V2V Drive Configuration (Advanced Mode)

When you configure a peer-to-peer virtualization job in Advanced mode, the job configuration window provides access to settings specific to the target virtualization platform.

• "Drive Configuration: VMware ESX 3" on page 95

• "Drive Configuration: VMware ESX 2" on page 96

Drive Configuration: VMware ESX 3

The following are drive configuration settings specific to VMware ESX 3:

Datastore: Select the datastore volume on the ESX 3.0 server where you want to place the vmdk files.

Copy: Select the volumes to be copied during the migration.

New Free Space: To resize the volume during the migration, specify the desired amount of free space. PlateSpin Migrate automatically adjusts New Size.

New Size: To resize the volume during the migration, specify the desired size. PlateSpin Migrate automatically adjusts New Free Space.

Disk/Volume Group: Assign the volume to a disk or, if LVM is enabled, to a volume group. The volume will be copied to this disk or volume group on the target machine.

Create: Select any non-volume disk partitions that should be created on the target machine (for example, a Linux swap partition).

*New Size:* To resize the non-volume partition during the migration, specify the desired size.

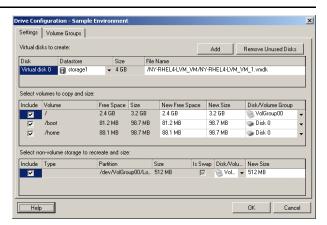

Drive Configuration: VMware ESX 2

The following are drive configuration settings specific to VMware ESX 2:

Disk Image Location: Select the location on the ESX 2.0 server where you want to place the <code>vmdk</code> files.

Copy: Select the required source volumes to copy during the migration.

New Free Space: To resize the volume during the migration, specify the desired amount of free space on the target. PlateSpin Migrate automatically adjusts the New Size.

New Size: To resize the volume during the migration, specify the desired size. PlateSpin Migrate automatically adjusts New Free Space.

Disk/Volume Group: Assign the volume to a disk, or to a volume group, if LVM is enabled. The volume will be copied to this disk or volume group on the target machine.

*Create:* Select any non-volume disk partitions that should be created on the target machine (for example, a Linux swap partition).

*New Size:* To resize the non-volume partition during the migration, specify the desired size.

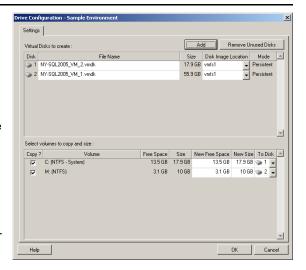

## **Solaris Zone Volume Configuration**

The following are volume configuration options for Solaris zones.

Solaris Zone File Systems: Options in this area provide information about and a means to manage zone file systems on the target. For the Zone FS 0 file system, you cannot modify the Datastore and Location values, which are based on the zone path you specify for the zone. To change the Datastore and Location values, change the Target Volume and Path values in the target zone configuration settings (see "Solaris Zone Configuration" on page 82).

To add a new file system, click *Add* and specify the required target directory in the Datastore column. To remove file systems that you do not need on the target, click *Remove Unused FS*.

Volumes to Copy: Options in this area provide information about volumes that were discovered on the source and enable you to select which ones to reproduce on the target zone. For volumes that you select to reproduce, you can specify a file system from the list in the upper area. The root volume cannot be deselected (excluded from migration); it is always selected and assigned to the Zone FS 0 file system.

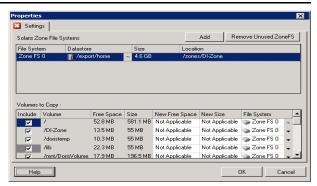

## 5.11.3 Volume Configuration in Server Sync

When you are using Server Sync to synchronize two Windows or Linux workloads, PlateSpin Migrate provides you with the capability to specify the required mapping between source volumes and existing volumes on the target. See "Synchronizing Workloads with Server Sync" on page 49.

To access volume configuration options in a Server Sync job:

- In Advanced mode: In the Migration Job window, under the Drive Configuration section, click *Volume Mapping* (for Windows machines) or *Drives and Volumes* (Linux machines).
- In Wizard mode: Not available.

The following topics provide information about Server Sync volume configuration options specific to Windows and Linux workloads.

- "Server Sync Volume Configuration (Windows)" on page 98
- "Server Sync Volume Configuration (Linux)" on page 98

## Server Sync Volume Configuration (Windows)

A Server Sync job for Windows workloads provides detailed drive and volume information for both the source and the target, and enebles you to specify the required mapping.

Mapped To: Map each volume on the source to an existing volume on the target.

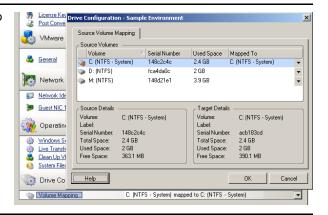

## Server Sync Volume Configuration (Linux)

A Server Sync job for Linux workloads provides detailed mount point and volume information for both the source and the target, and enebles you to specify the required mapping.

Mapped To: Map each volume on the source to an existing volume on the target.

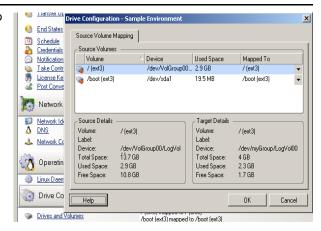

# 5.11.4 Handling Volumes and Image Files in X2I (Imaging) Migrations

When capturing a Flexible Image or importing volumes into a Flexible Image, PlateSpin Migrate provides a mechanism for including required volumes in an image, and specifying volume data mapping and image configuration options.

- "Target Volume Configuration: X2I (Wizard Mode)" on page 99
- "Image Configuration: X2I (Wizard Mode)" on page 99

## Target Volume Configuration: X2I (Wizard Mode)

When you are setting up a Capture Image or Import Image job in wizard mode, use this page to select volumes to include in the image and to specify paths to existing volume data.

For each volume selected for the image, specify the path to the corresponding image data.

For a Capture Image job, specify the path to the image package file (\* . pkg).

For an Import Image job, specify the path to the directory containing the raw volume data.

To repackage the image, click *Advanced* in the *Volume Data Mapping* area and select *Repackage* in the Properties dialog box. Specify a path for the new image file, or use the default path.

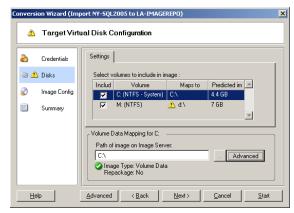

## Image Configuration: X2I (Wizard Mode)

When you are setting up a Capture Image or Import Image job in wizard mode, use this page to specify the image name and the path where it is stored.

Image Name: Type a name for the workload image or accept the default.

Configuration file path: Type the full path to the image's XML configuration file or accept the default.

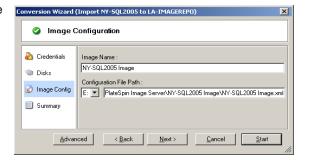

# 5.12 Including a Custom Post-migration Action in a Migration Job

You can set up your migration job to execute a custom action on your target. You must define and save your custom actions and their dependencies in advance. See "Managing Custom Actions" on page 37.

**NOTE:** Post-migration actions are supported for peer-to-peer and one-time Server Sync migrations only.

When you are setting up a migration job, select the required action, any required command line parameters, and a timeout as required. You must also provide valid credentials for the target workload. If the target workload credentials are unknown, you can use the credentials of the source workload.

To specify a custom post-migration action for your migration job:

- In Advanced mode: In the Migration Job window, under the Virtual Machine Configuration section, click Post Conversion.
- In Wizard mode: In the wizard's navigation pane, click *Post Conversion*.

Select Action: From the drop-down list, select a custom action previously saved in your library of postmigration actions.

Execution Parameters: Specify any required command line parameters for the action. If required, specify a timeout.

Credentials: Provide administrator credentials for the target. If they are the same as those for the source, and if they have been saved, select Use Source Credentials.

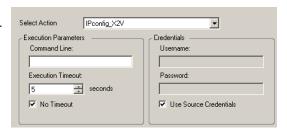

## **Frequently Asked Questions**

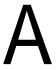

This section provides answers to frequently asked questions.

## What are the performance and scalability characteristics of my PlateSpin Migrate product?

Your PlateSpin Migrate product's overall performance, including data transfer speeds and scalability, depend on a variety of factors in your specific environment. See "Performance and Scalability" on page 17.

## How secure is my PlateSpin Migrate product?

PlateSpin Migrate provides several features to help you safeguard your data and increase security. See "Security and Privacy" on page 17.

## Does PlateSpin Migrate support my workload's data storage technology?

PlateSpin Migrate products support a number of data storage and management technologies, including Windows dynamic disks, Linux logical volumes, RAID (Redundant Array of Independent Disks) systems, and SAN (Storage Area Network) systems.

## Can I use custom SSH ports to communicate with my workloads/ESX Servers?

Yes. See "Discovering the Details of Source Workloads and Targets" on page 27.

## Can multiple migrations run simultaneously?

Yes. See "Performance and Scalability" on page 17.

# **Troubleshooting PlateSpin Migrate**

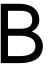

This section provides a series of topics about troubleshooting PlateSpin Migrate.

- Section B.1, "Discovery," on page 103
- Section B.2, "Peer-to-Peer Migrations (Windows)," on page 105
- Section B.3, "Using Images," on page 106
- Section B.4, "Post-migration Cleanup of Source Workloads," on page 107

## **B.1 Discovery**

 Table B-1
 Common Issues and Solutions Related to Discovery Operations

| Problems or Messages                                                                                   | Solutions                                                                                                    |
|----------------------------------------------------------------------------------------------------|----------------------------------------------------------------------------------------------------|
| "Application has generated an error" during registration of physical server                            | This error occurs if the physical server is unable to contact the PlateSpin Migrate Server. A common cause is incorrect information entered during the registration process. To restart the registration process, enter RegisterMachine.bat. Ping to confirm basic connectivity with the PlateSpin Migrate Server.                                 |
| My physical server has completed the registration process, but is not seen in PlateSpin Migrate Client | The full registration process can take some time to complete. After the second command prompt window has closed on the physical server, wait a few minutes before clicking the <i>Refresh</i> button in PlateSpin Migrate Client.                                                                                                    |
| Problems discovering source and target servers                                                         | KB Article 7920291 (http://www.novell.com/support/viewContent.do?externalld=7920291) contains troubleshooting checklists for discovering the following:  • Linux servers and VMware ESX Servers  • Windows-based source and target servers  The article also has instructions for troubleshooting WMI connections and checking if DCOM is enabled. |
| "Package <> Not Found" during discovery of existing Windows servers                                    | Check for IIS configuration and network settings.                                                                                                    |

## **Solutions Problems or Messages** This error might occur when you are attempting to discover a Could not find file "\\{servername}\admin\$\\{randomID\}.xml" Windows NT 4.0 Server with an older version of WMI Core installed. It can also occur with Windows Server 2000 or 2003. For Windows NT 4.0 servers, verify the version of WMI installed on the server by doing the following: 1. Locate the wbemcore.dll file in the \winnt\system32\wbem directory. 2. Right-click wbemcore.dll and click Properties. 3. Check the version number of the file. If the version number is not 1.50.xxxx, upgrade the WMI core to V1.5. See the following Microsoft Web site (http:// www.microsoft.com/downloads/

After WMI v1.5 has been installed, rediscover the server.

EF67-471D-9277-4C2B1014A31E)).

details.aspx?displaylang=en&FamilyID=C174CFB1-

In some cases, reinstalling WMI 1.5 might resolve the issue. If this discovery error still occurs after installing WMI 1.5 on a Windows NT 4.0 Server or if it is still occurring when you attempt to discover a Windows 2000/2003 Server, do the following:

- 1. Ensure that the Admin\$ share on the remote machine is accessible and then proceed to the next step. If the share is not accessible, enable it and try the discovery again.
- 2. Navigate to the ..\PlateSpin Migrate Server\Web directory.
- 3. Use a text editor to open the web.config file. Locate the <add key=
  - "MachineDiscoveryUsingService" value= "false" /> entry near the end of the file and change the value to "true".
- 4. Save the web.config file and retry the discovery.

## Related Knowledge Base Articles:

| ID                                                                        | Description                                                                    |
|---------------------------------------------------------------------------|--------------------------------------------------------------------------------|
| 20339 (http://www.novell.com/support/viewContent.do?externalId=7920339)   | ERRMSG: Discovery fails with "The request failed with HTTP status 407" message |
| 7920862 (http://www.novell.com/support/viewContent.do?externalId=7920862) | ERRMSG: Recoverable Error:<br>ControllerConnectionBroken during discovery      |
| 7920291 (http://www.novell.com/support/viewContent.do?externalId=7920291) | ERRMSG: Server details discovery problems                                      |

## **B.2 Peer-to-Peer Migrations (Windows)**

 Table B-2
 Common Issues and Solutions Related to Peer-to-Peer Migrations (Windows)

| Problems or Messages                                                                                                    | Solutions                                                                                                    |
|----------------------------------------------------------------------------------------------------|----------------------------------------------------------------------------------------------------|
| One of the following errors displays during Take Control of source or target virtual/physical machine:  • Waiting for Controller to start (Failed)  • Controller Connection Not Established  • Controller Connection Broken  • Unable to start the Heartbeat Service | This indicates one of the following problems:                                                                                                    |
|                                                                                                    | <ul> <li>The network settings for the temporary IP<br/>addresses under Job Configuration &gt; Advanced<br/>might not be configured properly.</li> </ul>                                                                                                    |
|                                                                                                    | <ul> <li>There was a possible network outage that prevented the source/target machine from communicating with the PlateSpin Migrate Server.</li> <li>The source/target machine was not able to fully boot into the Take Control pre-execution environment.</li> </ul>                                                           |
|                                                                                                    | To diagnose the exact cause of failure, check the state of the system where the controller failed to start.  Commands such as ipconfig and ping are available to verify basic network connectivity.                                                                                                    |
| File transfer hangs at 1% or progresses at a slow pace                                                                                                    | By default, a link type of AUTO is used on the source server during a migration. If the source server is connected to a switch port that is forced to 100/FULL, the <i>Force Full Duplex</i> option must be enabled when configuring the migration. If this option is set incorrectly, a duplex mismatch occurs on the network. |
| Unable to determine suitable boot partition                                                                                                    | When converting existing source servers, the boot volume must pass the following checks:                                                                                                    |
|                                                                                                    | <ul> <li>It must be on a basic disk</li> <li>It must have 175 MB of free space</li> <li>It must be a primary partition</li> <li>If any of these are not true for the system volume, the migration fails while attempting to take control of the source server.</li> </ul>                                                       |
| Job remains in a <i>Scheduled</i> state for a long period and then changes to <i>Recoverable error</i> (all sub-steps display <i>NotStarted</i> status)                                                                                                    | There is a problem with the Operations Framework Controller on the PlateSpin Migrate Server. Use the Windows services plug-in to confirm that the Controller is running. See KB Article 7920862 (http://www.novell.com/support/viewContent.do?externalId=7920862) for other troubleshooting instructions.                       |

| Problems or Messages                                                                                                    | Solutions                                                                                                    |
|----------------------------------------------------------------------------------------------------|----------------------------------------------------------------------------------------------------|
| Troubleshooting failures at the Configuring Operating System stage (also applicable to Configure Target Machine or Configuring Virtual Machine migration steps) | Generally, failures during the configuration step indicate that a time-out occurred when attempting to configure the target physical or virtual machine. Although the migration job appears to have failed, the overall migration is probably successful and the configuration service running on the target will likely continue its operations. |
|                                                                                                    | KB Article 7920327 (http://www.novell.com/support/viewContent.do?externalld=7920327) contains a detailed troubleshooting checklist and lists information required if technical support is necessary.                                                                                                    |
| Live Transfer is unavailable                                                                                                    | Either an unsupported file system or operating system exists on the server. Only NTFS file systems are supported. If a FAT partition is selected in the Drive Configuration dialog box. Clearing the option should enable the Live Transfer option in Job Configuration. For more information, see "File-Level Transfer (Live)" on page 14.       |

## Related Knowledge Base Articles:

| ID                                                                        | Description                                                                                |
|---------------------------------------------------------------------------|--------------------------------------------------------------------------------------------|
| 7920862 (http://www.novell.com/support/viewContent.do?externalId=7920862) | ERRMSG: PlateSpin Migrate Job remains at a "Scheduled" or "Recoverable Error" state        |
| 7920810 (http://www.novell.com/support/viewContent.do?externalId=7920810) | INFO: Restore job stalls - "The configuration service in the target machine"               |
| 2790341 (http://www.novell.com/support/viewContent.do?externalId=7920341) | INFO: What ports does PlateSpin Migrate use during discovery, migration and file transfer? |

## **B.3 Using Images**

 Table B-3
 Common Issues and Solutions Related to Flexible Images

| Problems or Messages                                                        | Solutions                                                                                                    |
|-----------------------------------------------------------------------------|----------------------------------------------------------------------------------------------------|
| Cannot see Flexible Images on Flexible Image Server                         | If the Servers view is configured to group servers by machine, discovered image servers cannot be expanded. To display the images, reconfigure the Servers View so the servers are grouped by domain instead of machine.                                                                                                    |
| Failed to mount image. The volume does not contain a recognized file system | This error message might appear when you are importing or deploying volume data while installing a Flexible Image Server on Windows 2003. To resolve the error, use the Windows services plug-in on the Flexible Image Server. Modify the logon properties for the PlateSpin Migrate Operations Management Controller service to use an account with local administrative privileges. Restart the service after making this change. |

| Problems or Messages                                                                                                    | Solutions                                                                                                    |
|----------------------------------------------------------------------------------------------------|----------------------------------------------------------------------------------------------------|
| Security descriptors are not intact on<br>deployed server when you are using<br>volume data from a Symantec Ghost<br>image | When you are creating a Flexible Image using raw volume data that was extracted from a Ghost Image, the security descriptors are not preserved on the VM. This is because the extracted files inherit permissions of their parent folder, without having any knowledge of the original source server's permissions. |
| Related Knowledge Base Articles:                                                                                           |                                                                                                    |

| ID                                                                        | Description                                       |
|---------------------------------------------------------------------------|---------------------------------------------------|
| 7920879 (http://www.novell.com/support/viewContent.do?externalId=7920879) | ERRMSG: The file cannot be accessed by the system |

## **B.4 Post-migration Cleanup of Source Workloads**

Source workloads might occasionally need a post-migration cleanup. For example, you might need to clean up a source workload of all PlateSpin software components after an unsuccessful migration.

- Section B.4.1, "Cleaning Up Windows Workloads," on page 107
- Section B.4.2, "Cleaning Up Linux Workloads," on page 108

## **B.4.1 Cleaning Up Windows Workloads**

The following are instructions for cleaning up Windows workloads by component and use case.

| Component                                          | Use Case                  | Removal Instructions                                                                                                    |
|----------------------------------------------------|---------------------------|----------------------------------------------------------------------------------------------------|
| Block-based<br>Transfer                            | One-time Migration (Move) | Reboot source workload to remove driver.                                                                                                    |
| Component (discontinued) Migration ( <i>Copy</i> ) | Migration ( <i>Copy</i> ) | <ol> <li>Use the Windows Add/Remove Programs applet (run appwiz.cpl) and remove the component.</li> <li>Depending on the source, you might have either of the following versions:</li> </ol> |
|                                                    |                           | <ul> <li>SteelEye Data Replication for Windows v6<br/>Update2</li> </ul>                                                                                                    |
|                                                    |                           | <ul> <li>SteelEye DataKeeper For Windows v7</li> </ul>                                                                                                    |
|                                                    |                           | 2. Reboot the machine.                                                                                                    |
| File-based Transfer<br>Component                   | All Migration             | At root level for each volume migrated, remove all files named PlateSpinCatalog*.dat                                                                                                    |

| Component                          | Use Case       | Removal Instructions                                                                                              |
|------------------------------------|----------------|----------------------------------------------------------------------------------------------------|
| Workload discovery software        | All migrations | <ol> <li>In the Servers view, undiscover the source (right-<br/>click, then select <i>Undiscover</i>).</li> </ol> |
|                                    |                | 2. In the source workload's Windows directory:                                                                    |
|                                    |                | <ul> <li>Remove all files named<br/>machinediscovery*.</li> </ul>                                                 |
|                                    |                | • Remove the subdirectory named platespin.                                                                        |
| Controller software All migrations | All migrations | <ol> <li>In the Servers view, undiscover the source (right-<br/>click, then select <i>Undiscover</i>).</li> </ol> |
|                                    |                | <ol><li>Open a command prompt and change the current<br/>directory to:</li></ol>                                  |
|                                    |                | <ul><li>\Program Files\platespin* (32-bit systems)</li></ul>                                                      |
|                                    |                | <ul><li>\Program Files (x86)\platespin (64-bit systems)</li></ul>                                                 |
|                                    |                | 3. Run the following command:                                                                                     |
|                                    |                | ofxcontroller.exe /uninstall                                                                                      |
|                                    |                | 4. Remove the platespin* directory                                                                                |

## **B.4.2 Cleaning Up Linux Workloads**

The following are instructions for cleaning up Linux workloads by component and use case.

| Component           | Use Case            | Removal Instructions                                                                                                |
|---------------------|---------------------|----------------------------------------------------------------------------------------------------|
| Controller software | Offline migrations  | In the source workload's file system, under /boot, remove the ofx directory with its contents.                      |
|                     | All live migrations | Kill these processes:                                                                                               |
|                     |                     | <ul><li>◆ pkill -9 ofxcontrollerd</li></ul>                                                                         |
|                     |                     | ◆ pkill -9 ofxjobexec                                                                                               |
|                     |                     | <ul> <li>remove the OFX controller rpm package:</li> </ul>                                                          |
|                     |                     | rpm -e ofxcontrollerd                                                                                               |
|                     |                     | <ul> <li>In the source workload's file system, remove the /usr/<br/>lib/ofx directory with its contents.</li> </ul> |

| Component                          | Use Case                                         | Removal Instructions                                                                                                    |
|------------------------------------|--------------------------------------------------|----------------------------------------------------------------------------------------------------|
| Block-level data transfer software | All block-level<br>migrations                    | In the source workload's file system:                                                                                      |
|                                    |                                                  | <ul> <li>Under /lib/modules/kernel_version, remove the<br/>platespin directory with its contents</li> </ul>                |
|                                    |                                                  | • Under /etc, remove the blkwatch.conf file                                                                                |
|                                    |                                                  | <ul><li>Under /sbin, remove these files:</li></ul>                                                                         |
|                                    |                                                  | ◆ bmaputil                                                                                                    |
|                                    |                                                  | • blkconfig                                                                                                    |
|                                    |                                                  | <ul> <li>For each volume migrated, at the root of the volume,<br/>remove the corresponding .blocks_bitmap file.</li> </ul> |
| LVM snapshots                      | Block-level<br>migrations using<br>LVM snapshots | <ol> <li>In the Jobs view, generate a Job Report for the failed job,<br/>then note the name of the snapshot.</li> </ol>    |
|                                    |                                                  | <ol><li>Remove the snapshot device by using the following<br/>command:</li></ol>                                           |
|                                    |                                                  | lvremove snapshot_name                                                                                                    |

## **Reference of Tables**

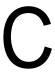

This section provides a list of links to important tables used throughout the documentation accompanying PlateSpin Migrate version 9.

| Table                                                                 | In Publication                        |
|-----------------------------------------------------------------------|---------------------------------------|
| "PlateSpin Migrate Roles and Permission Details"                      | PlateSpin Migrate Configuration Guide |
| "Requirements for Discovery"                                          | PlateSpin Migrate Configuration Guide |
| "Requirements for Migration"                                          | PlateSpin Migrate Configuration Guide |
| Table 1-2, "PlateSpin Migrate Workload Migration Tasks," on page 10   | PlateSpin Migrate User Guide          |
| Table 1-3, "Supported Microsoft Windows Workloads," on page 12        | PlateSpin Migrate User Guide          |
| Table 1-4, "Supported Linux Workloads," on page 13                    | PlateSpin Migrate User Guide          |
| Table 1-5, "Supported Target Virtualization Platforms," on page 14    | PlateSpin Migrate User Guide          |
| Table 1-6, "Default Post-Migration End States," on page 16            | PlateSpin Migrate User Guide          |
| Table 2-1, "Machine-Specific Icons in the Servers View," on page 24   | PlateSpin Migrate User Guide          |
| Table 2-2, "ISO Boot Images for Target Physical Machines," on page 29 | PlateSpin Migrate User Guide          |

## **Glossary**

## auto-discovery

See Network Discovery.

## **Block-Based Transfer Component**

A PlateSpin Migrate software component, dynamically installed on source workloads to facilitate volume data transfer at the block level. Compare with VSS Block-based Transfer Component; see also File-based Transfer Component.

## Capture Image

A PlateSpin Migrate job that captures an image of a workload in Flexible Image format with an optional synchronization schedule for updating incremental changes. See also Deploy Image.

### controller

See OFX Controller.

#### conversion

Any workload portability operation irrespective of target infrastructure or business purpose (workload-hardware decoupling, virtualization, or volume synchronization). Used interchangeably with the term migration throughout product collateral, the user interface, error messages, and logs.

## Copy

A PlateSpin Migrate peer-to-peer migration job that creates a duplicate of a workload, with a new network identity, on a physical or virtual machine. Compare with Move.

## **Deploy Image**

A PlateSpin Migrate job that converts a Flexible Image to a bootable workload on physical hardware or on a virtual machine. See also Capture Image.

## discover

See Discover Details.

### **Discover Details**

A PlateSpin Migrate job that inventories the details of a supported workload or target machine in preparation for a migration operation. Compare with Network Discovery.

## **File-based Transfer Component**

A PlateSpin Migrate software component, dynamically installed on a source workload to facilitate volume data transfer at the file level. See also Block-Based Transfer Component, VSS Block-based Transfer Component.

## Flexible Image

One of PlateSpin Migrate's three fundamental workload infrastructures along with physical machines and virtualization platforms. A Flexible Image is a static stored copy of the state of a physical or virtual machine (including volume data and the configuration details of the workload's hardware profile, operating system, and network identity), captured at a specific point in time. To make a Flexible Image bootable, you convert it to a workload on physical hardware or a virtualization platform. See also Capture Image, Deploy Image, and Import Image.

## Flexible Image Server

A machine on which you have installed the Flexible Image Server software. See Flexible Image.

#### I<sub>2</sub>P

Image-to-physical. A workload portability operation in which the source is a workload's Flexible Image and the target is a bootable workload on physical hardware.

## I2V

Image-to-virtual. A workload portability operation in which the source is a workload's Flexible Image and the target is a bootable workload on a virtualization platform.

### I2X

Image-to-anything. A workload portability operation in which the source is a workload's Flexible Image and the target is a bootable workload either on physical hardware or on a virtualization platform.

## image

See Flexible Image.

## image server

See Flexible Image Server.

## Import Image

A PlateSpin Migrate job that creates a Flexible Image by using either raw volume data or third-party volume archives.

## job

A collection of the essential parameters of a workload portability, discovery, removal (undiscovery), or related operation that you define, save, schedule, execute, and monitor in the PlateSpin Migrate Client.

## migration

Any peer-to-peer workload portability operation in which a physical or virtual workload is copied or moved into another physical or virtual infrastructure.

## Move

A PlateSpin Migrate peer-to-peer workload migration task that moves a workload to a physical or virtual machine. Compare with Copy.

## **Network Discovery**

A PlateSpin Migrate feature, based on standard Windows network browsing functionality, that automatically populates the PlateSpin Migrate Client's Servers view with the names of Windows machines in the neighborhood. Compare with Discover Details.

## **OFX Controller**

Operations Framework Controller. Software component that PlateSpin Migrate installs on source and target machines to enable them to communicate with PlateSpin Migrate Server and with each other.

#### P2I

Physical-to-image. A workload portability operation in which the source is a physical machine and the target is the workload's Flexible Image.

## P<sub>2</sub>P

Physical-to-physical. A peer-to-peer workload portability operation in which the source is a physical machine and the target is another physical machine on different hardware.

### P<sub>2</sub>V

Physical-to-virtual. A peer-to-peer workload portability operation in which the source is a physical machine and the target is virtual machine.

### P2X

Physical-to-anything. A workload portability operation in which the source is a physical machine and the target is another physical machine (P2P migration), a virtual machine (P2V migration), or a Flexible Image (P2I migration).

## peer-to-peer

A workload portability operation in which both the source and the target are bootable workloads, either physical or virtual (as opposed to operations in which either the source or the target is a static Flexible Image). P2P, P2V, V2V, and V2P are all peer-to-peer portability operations; I2X and X2I are not.

## **PlateSpin Migrate Client**

The client application you use to interact with the PlateSpin Migrate Server, discover source workloads and targets; set up, execute, and monitor jobs; manage license keys; and configure the default behavior of the server.

## PlateSpin Migrate Network

A named collection of discovered workloads and target machines you work with at any given time. A parameter of all discovery jobs.

## PlateSpin Migrate Server

The remote runtime execution engine underlying the PlateSpin Migrate product.

## **Prepare for Synchronization**

A step in workload synchronization operations where the target is a virtual machine in a Server Sync job. It automates the configuration and preliminary booting of the target virtual machine, and registers it as a valid Server Sync target in the PlateSpin Migrate Client's user interface. See Server Sync.

## raw volume data

A directory of files that constitute a volume suitable for a Flexible Image.

### role

One of the three kinds of Windows local user groups that define PlateSpin Migrate users with specific access permissions: PlateSpin Migrate Administrator, PlateSpin Migrate Power User, and PlateSpin Migrate Operator.

#### semi-automated virtualization

A workload virtualization operation in which a workload's target infrastructure is a virtual machine that is treated by PlateSpin Migrate as a physical machine. Applies to target virtualization platforms for which PlateSpin Migrate provides limited workload portability automation. Compare with X2P.

#### Server

See PlateSpin Migrate Server.

## Server Sync

A workload portability operation that synchronizes the state of a physical or virtual workload (Windows or Linux) with the state of another physical or virtual workload of the same OS profile.

#### source

The origin, or the infrastructure of the origin, of a workload portability operation (such as a physical machine, a virtual machine, or a Flexible Image). Compare with target.

## **Take Control**

The temporary pre-execution environment into which a Windows or Linux workload is booted during offline migration, to facilitate communication and data transfer during a workload portability operation. For Windows workloads, PlateSpin Migrate uses Microsoft WinPE; for Linux, it uses a RAM disk.

## target

The outcome, or the infrastructure of the outcome, of a workload portability operation (such as a physical machine, a virtual machine, or a Flexible Image). Compare with source.

## **Undiscover**

A PlateSpin Migrate job that discards information about a workload from its inventory and removes any controllers installed. See also Discover Details.

### V2I

Virtual-to-image. A workload portability operation in which the source is a virtual machine and the target is a Flexible Image.

### V<sub>2</sub>P

Virtual-to-physical. A peer-to-peer workload portability operation in which the source is a virtual machine and the target is a physical machine.

## V2V

Virtual-to-virtual. A workload portability operation in which both the source and the target are virtual machines on similar or different virtualization platforms.

## V2X

Virtual-to-anything. A workload portability operation in which the source is a virtual machine and the target is another virtual machine, a physical machine, or a workload's Flexible Image.

## **VSS Block-based Transfer Component**

A PlateSpin Migrate software component, dynamically installed on Windows source machines to facilitate volume data transfer at the block level by using the Microsoft Volume Snapshot Service (VSS). See also Block-Based Transfer Component, File-based Transfer Component.

## workload

Any physical or virtual instance of a supported operating system, along with its applications and data.

#### **X2I**

Anything-to-image. A workload portability operation in which the target is a workload's Flexible Image and the source is a physical machine or a virtual machine.

### X<sub>2</sub>P

Anything-to-physical. A workload portability operation in which the target is a physical machine and the source is another physical machine, a virtual machine, or a workload's Flexible Image.

### X<sub>2</sub>V

Anything-to-virtual. A workload portability operation in which the target is a virtual machine and the source is another virtual machine, a physical machine, or a workload's Flexible Image.